تكنولوجيا المعلومات والاتصالات

للصف الثالث الثانوي

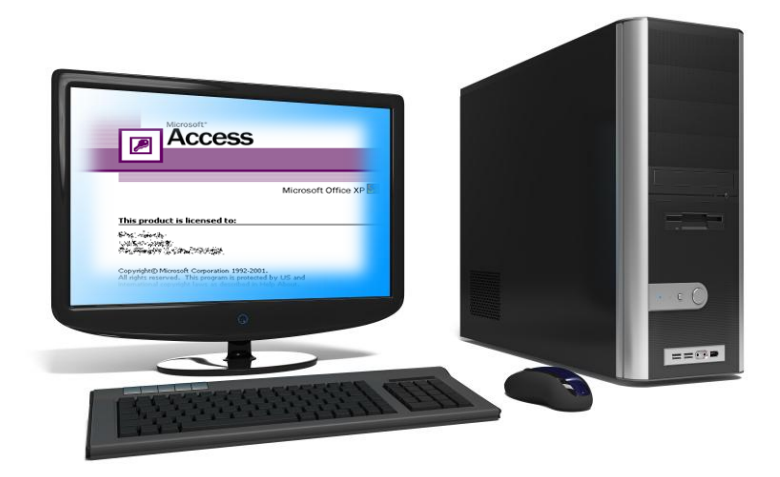

ولنعتلى وليرولوني ولثاني **1025 - 1024**

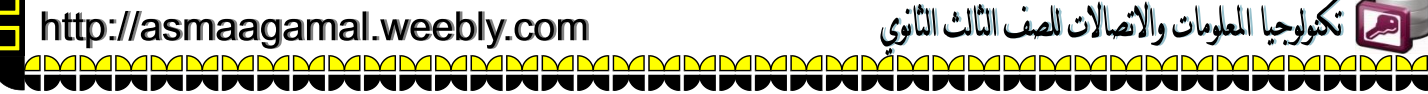

<u>s de la calera de la calera de la calera de la calera de la calera de la calera de la calera de la calera de l</u>

<u>s<br>=</u>

سمحت ككولوجيا المعلومات والانصالات للصف الثالث الثانوي

# **النماذج Forms**

**يعد النموذج نوع من أنواع كائنات قواعد البيانات الذي يستخدم في األصل إلدخال البيانات أو عرضها في قاعدة بيانات.**

**يمكنك أيضاً استخدام النموذج لفتح نماذج وتقارير أخرى في قاعدة البيانات أو كمربع حوار مخصص يقبل إدخال المستخدم وينفذ إجرا ًء استناداً إلى اإلدخال كما يبين الشكل التالي.**

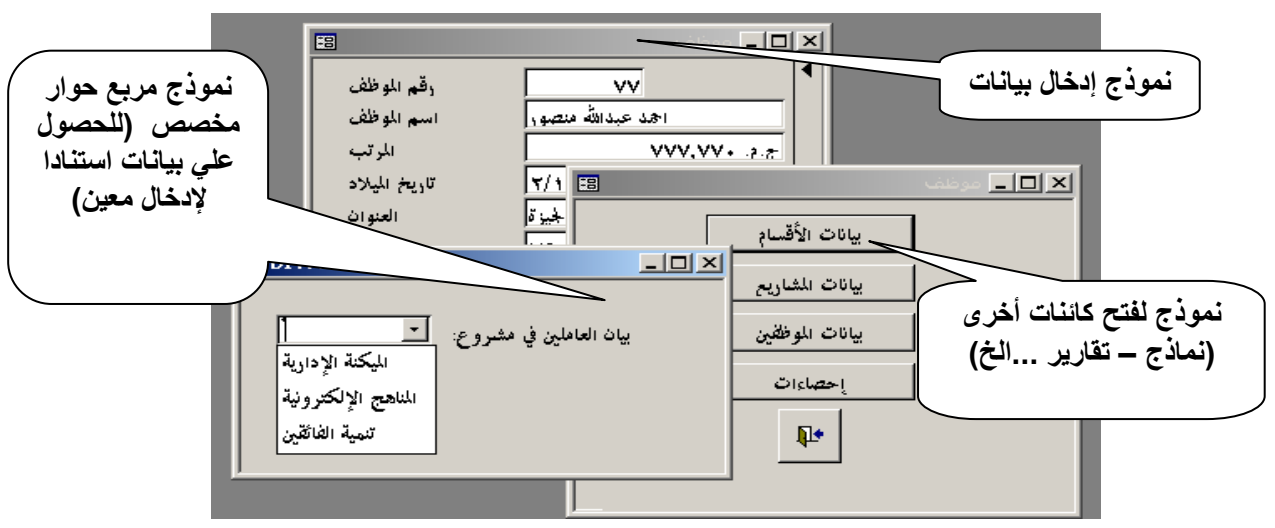

# **أنواع النماذج Types Forms**

- **.1 نماذج عرض وإدخال البيانات.**
	- **.2 نماذج القوائم الرئيسية.**
	- **.3 نماذج مربعات الحوار.**

# **الخصائص المميزة للنماذج Properties Forms**

- **.1 يسترد النموذج ويعرض البيانات الخاصة به منن مصندر السنجل األساسني)جدول،اسنتعمم( وُتخننن المعوومنات األخنرى عنن النموذج، مثل،عنوان النموذج، ورقم الصفحة، في تصميم النموذج.**
	- **.2 يتم تخنين عناصر الرسم، مثل الخطوط والمستطيمت، في تصميم النموذج.**
		- **.3 يأتي الحساب من تعبير، ُمخنن في تصميم النموذج.**
- **.4 يمكنك إنشاء ارتباط بين نموذج ومصدر سجمته باستخدام )عناصر تحكم – Tools Control )وأشهر هذه العناصر هي مربعات النصوص.**

ويبين الشكل التالي البيانات كمصدر سجل للنموذج ، الرسوم ،والتعبيرات،العنوان كعناصر مخزنة بتصميم النموذج<sub>.</sub>

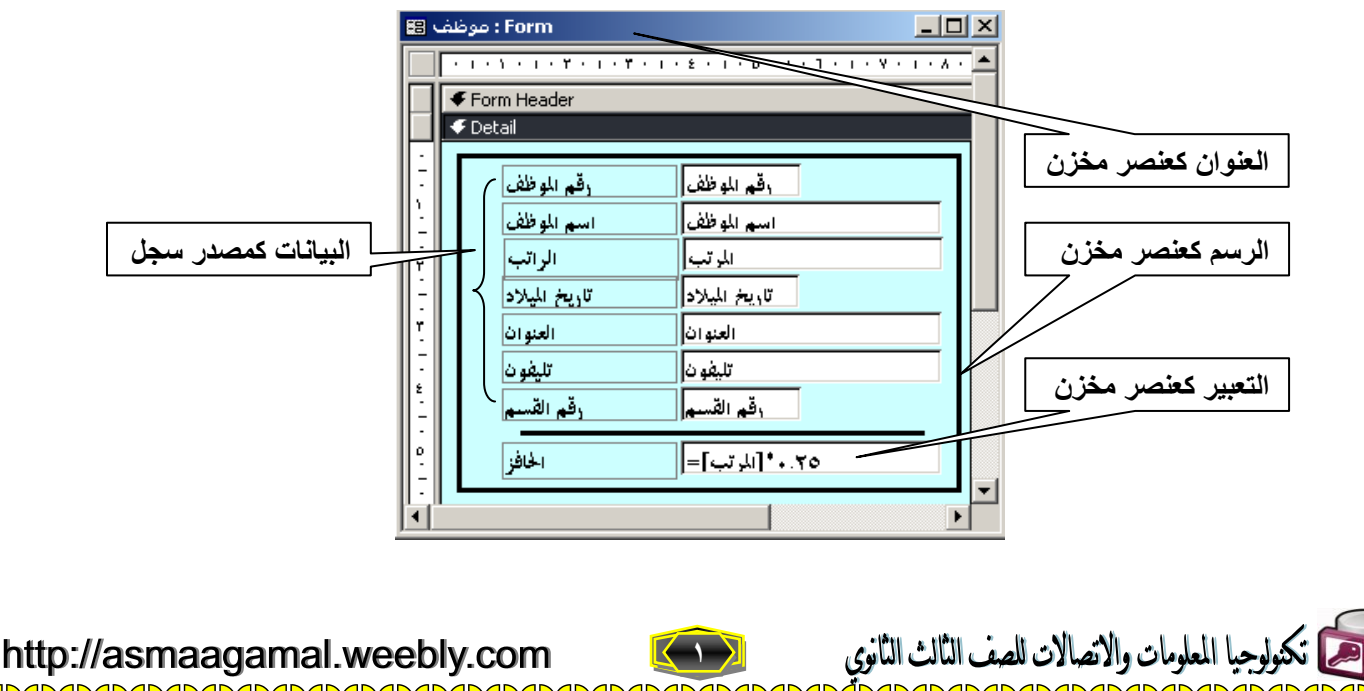

# **( Create a Form ) نموذج إنشاء**

**هناك العديد من الطرق إلنشاء النماذج وسنتناول منها اآلتي :**

**.1 إنشاء النماذج باستخدام المعالج )Wizard Form(:**

**يسألك المعالج بعض األسئوة وينشئ نموذجاً طبقاً إلجاباتك كما يمكنك حينئذ تخصيص النموذج بالطريقة التي تريدها.**

**تدريب :**

**قم باستخدام المعالج إلنشاء نموذج يستند لجدول موظف**

**الخطوات:**

**اختر تبويب )النماذج - Forms )واضغط )جديد - New )كما بالشكل التالي:**

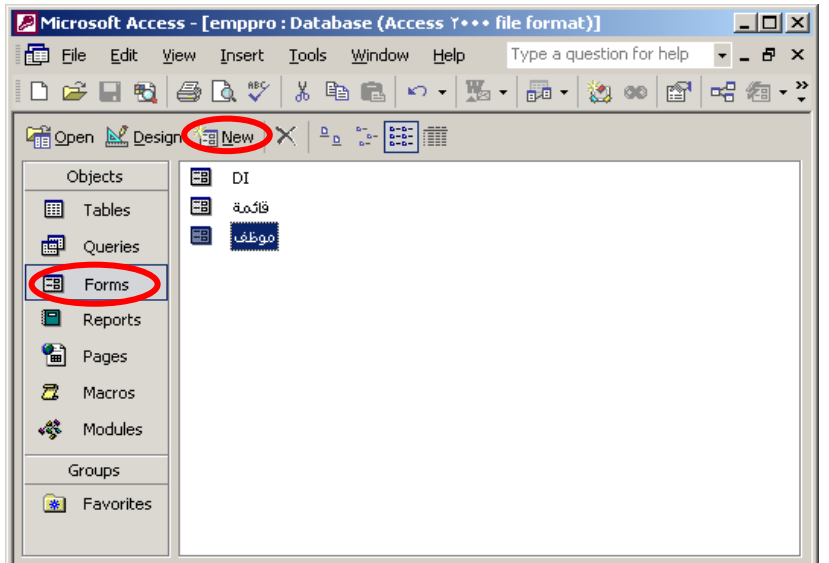

**الحظ ظهور نافذة )نموذج جديد – Form New ) التالية:**

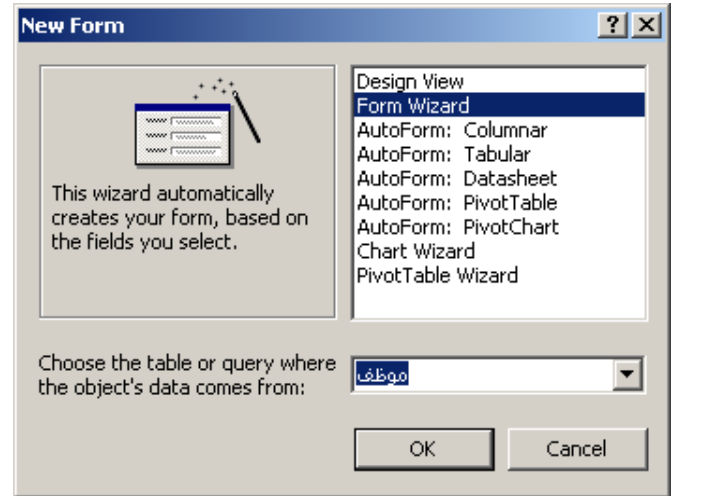

**قم باختيار )معالج النماذج – Wizard Form ) وحدد جدول موظف كمصدر سجل لونموذج.** 

**2**

**اضغط )موافق - OK).**

والاتصالات للصف الثالث الثانوي

**الحظ ظهور نافذة )معالج النماذج – Wizard Form ) التالية:**

http://asmaagamal.weebly.com <u>AMMMMMMMM</u>

<u>s s s</u>

<u>s de la para de la para de la para de la para de la para de la para de la para de la para de la para de la para de la para de la para de la para de la para de la para de la para de la para de la para de la para de la para</u>

<u>s</u><br>s

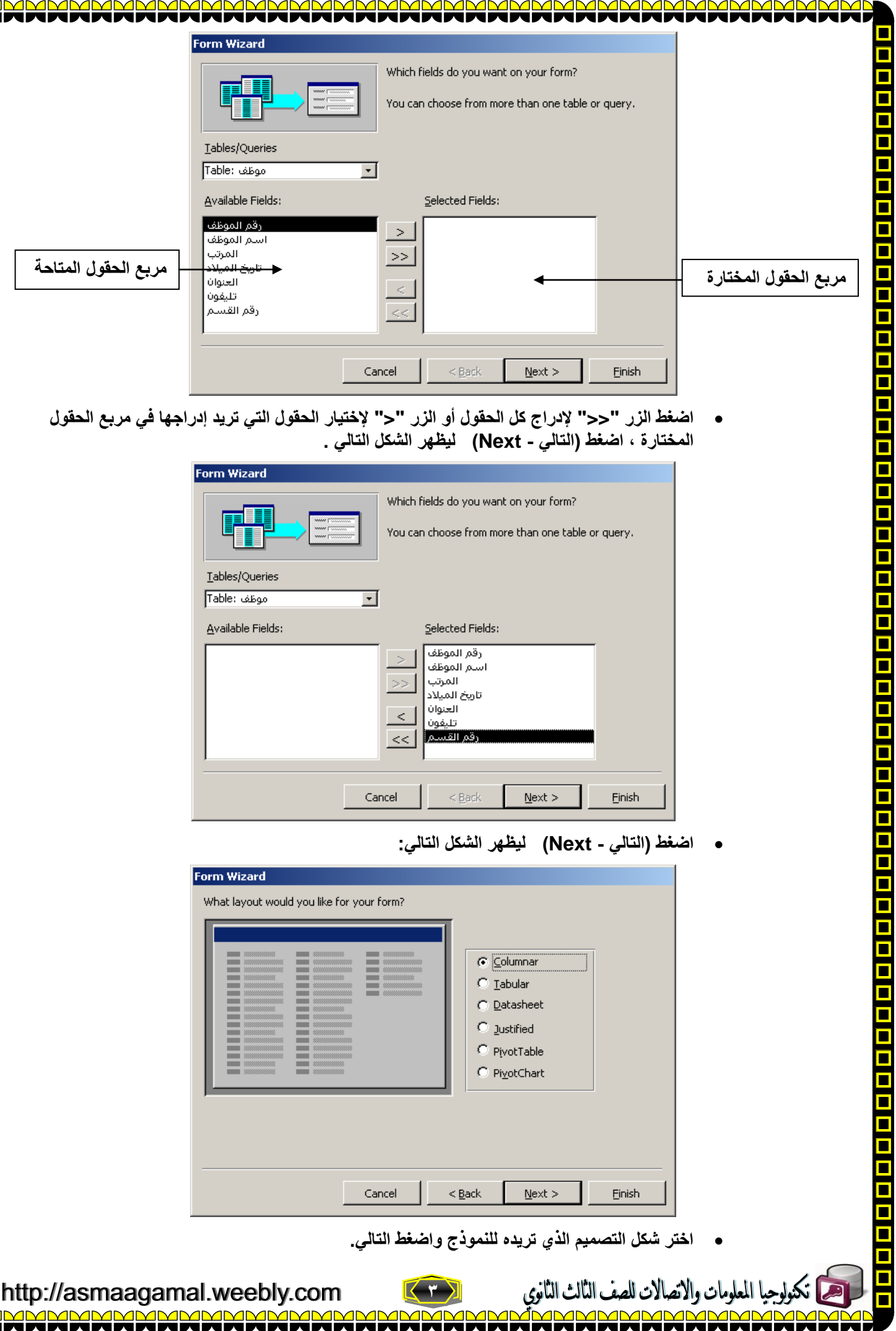

 $\overline{\blacksquare}$ 

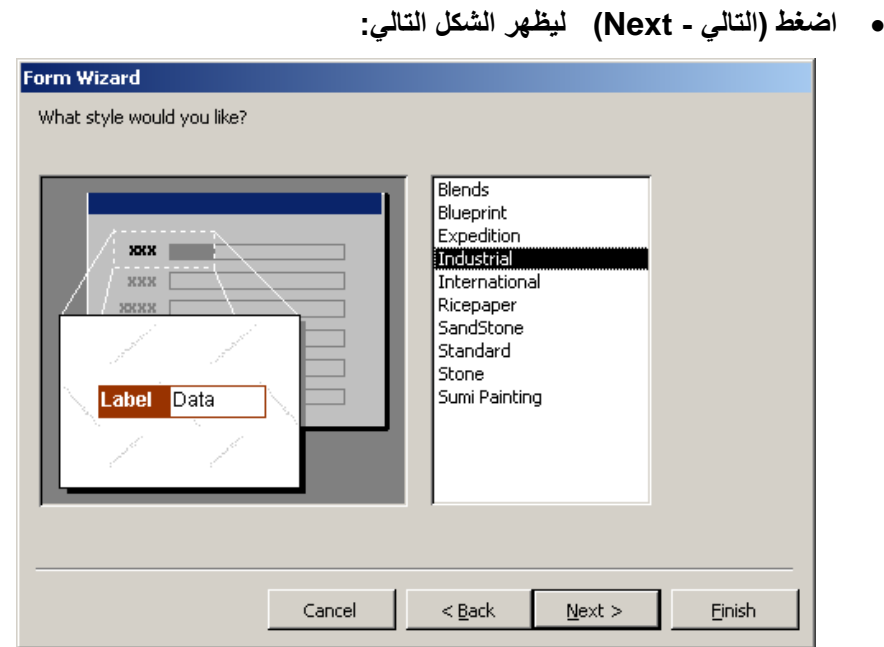

- **قم بتحديد النمط الذي تريده لونموذج واضغط )إنهاء Finish).**
	- **الحظ ظهور النموذج كما باشكل التالي:**

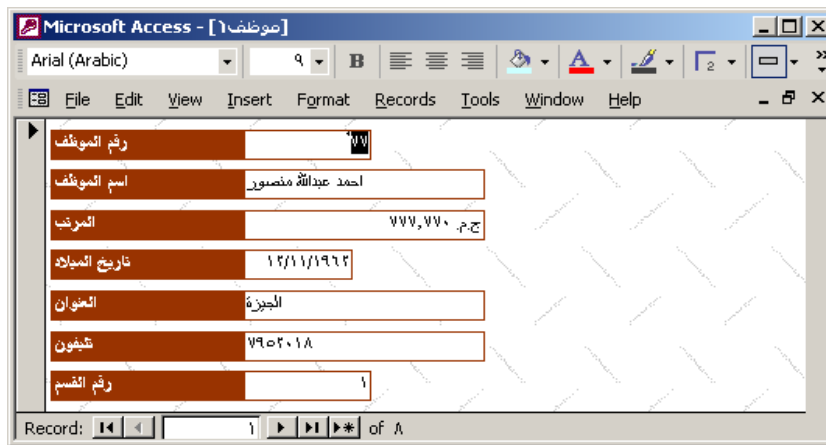

# ملحو <u>ظ</u>ة

**هذا النموذج الذي تم إنشاؤه بالمعالج يمكن إعادة التعديل في تصميمه إذا أردت ذلك.**

# **.2 إنشاء النماذج باستخدام )طريقة عرض التصميم - view Design)**

**إنشاء نموذج باستخدم طريقة العرض "تصميم" أشبه بالجووس عوى منضدة العمل محاطاً باألدوات المفيدة لتنفيذ المهام الموكوة إليك.**

# **تدريب :**

**استخدام طريقة )عرض التصميم - view Design) إلنشاء نموذج يستند لجدول موظف.**

با المعلومات والاتصالات للصف الثالث الثانوي

**الخطوات:**

- **اختر تبويب )النماذج - Forms )واضغط )جديد - New )كما سبق:**
- **من نافذة ) نموذج جديد – Form New )اختر )طريقة التصميم – View Design )واضغط ok ليظهر النموذج بطريقة عرض التصميم كما يوي:**

**4**

<u>n n n n n n n</u>

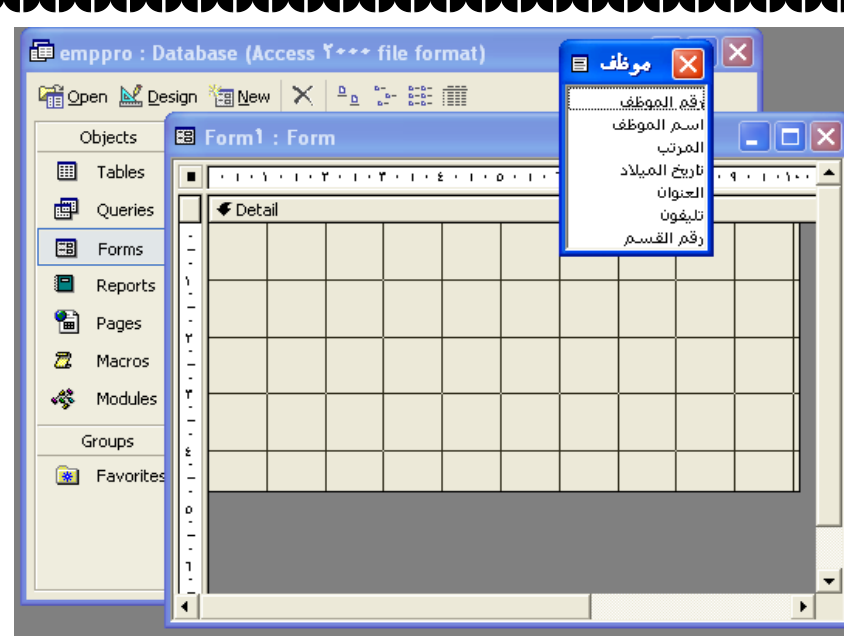

**الحظ ظهور) قائمة الحقول – List Field )التابعة لجدول موظف.**

- **قم بتحديد الحقل األول واضغط مفتاح Shift وحدد الحقل األخير من القائمة لتحديد كل الحقول لتحديد كل الحقول.**
	- **قم بإدراج الحقول إلي) مقطع التفصيل – Section Detail )كما بالشكل التالي:**

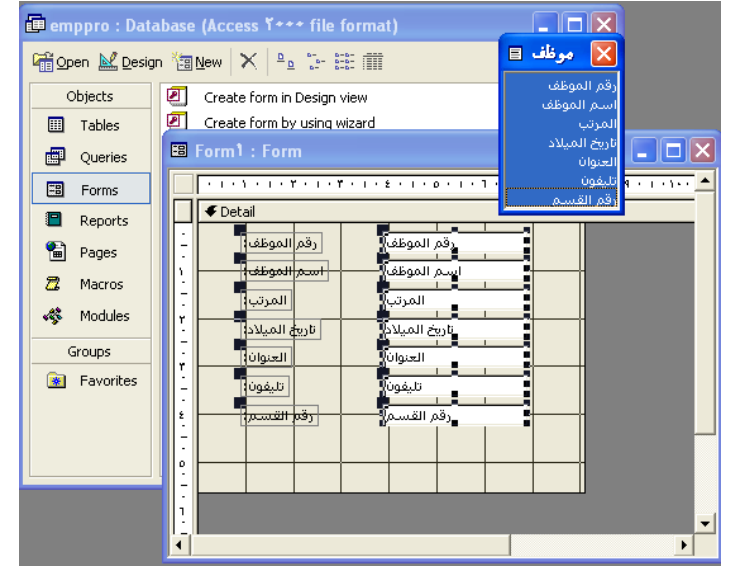

**من قائمة )عرض - View )اختر)عرض النموذج- View Form )كما بالشكل التالي:**

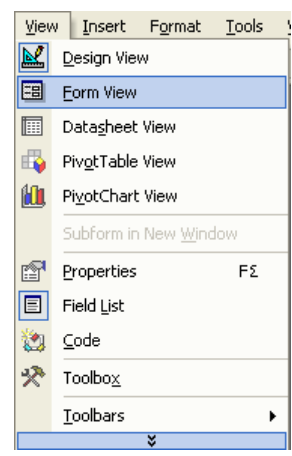

**الحظ ظهورالنموذج في طريقة )عرض النموذج – View Form )كما بالشكل التالي:**

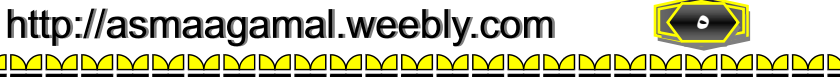

<u>n n n n n</u>

 $\frac{\blacksquare}{\blacksquare}$ 

 $\blacksquare$ 

<u>n die Biere die Biere die</u>

<u>s<br>=</u>

**5**

با المعلومات والاتصالات للصف الثالث الثانوي

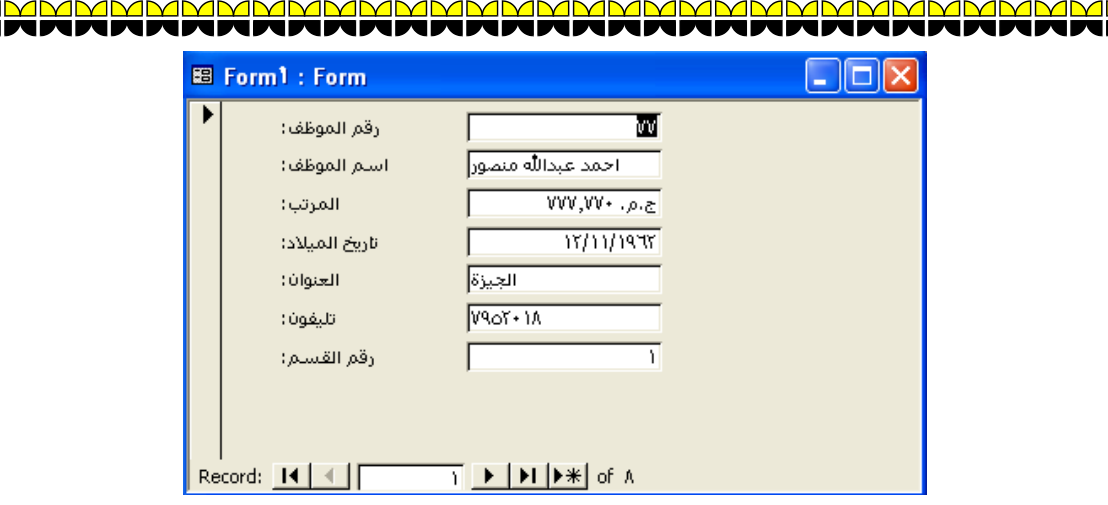

#### **مقاطع النموذج Sections Form**

**يتكون النموذج من عوي أربع مقاطع أساسية هي:**

# **.1 مقطع رأس النموذج Header Form**

**ويشتمل عوي البيانات التي توضع في أول النموذج مثل عنوان الشركة، المؤسسة أو أي بيان آخر يوضح طبيعة ما يعرض من بيانات.**

### **.2 مقطع تذييل النموذج Footer Form**

 **ويشتمل عوي البيانات التي توضع في آخر النموذج مثل إجمالي مرتبات الموظفين ، خاتمة النموذج ...الخ.**

### **.3 مقطع رأس الصفحة Header Page**

**ويشتمل عوي البيانات التي تظهر في بداية كل صفحة مثل عناوين الحقول التي يعرضها النموذج، شعار الشركة أو المؤسسة التي يعرض النموذج بياناتها.**

## **.4 مقطع تذييل الصفحة Footer Page**

المعلومات والاتصالات للصف الثالث الثانوي

<u>ďmmmmmmm</u>

 **ويشتمل عوي البيانات التي توضع في نهاية كل صفحة من صفحات النموذج مثل رقم الصفحة،التاريخ ...الخ**

## **تدريب :**

**قم بعرض وإضافة بيانات لمقاطع نموذج موظف الذي تم إنشاؤه في التدريب السابق لعمل ذلك اتبع الخطوات التالية: الخطوات:**

- **من قائمة )عرض -view )اختر طريقة العرض)عرض التصميم – View Design ).**
- **قم بتنشيط خانتي االختيار) رأس وتذييل الصفحة- Footer/Header Page )و ) رأس وتذييل النموذج - Footer/Header Form )كما بالشكل التالي:**

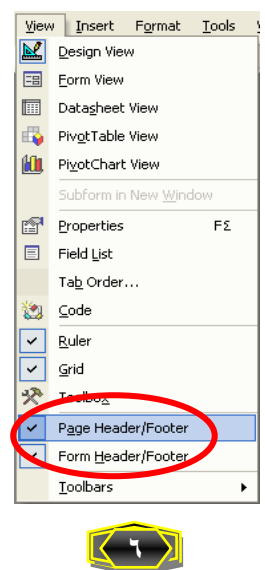

<u>manamamamamamamamama</u>

**ANNI** 

<u>n n n n n n n n n n n n</u>

**الحظ ظهور مقاطع النموذج في طريقة عرض التصميم كما بالشكل التالي:**

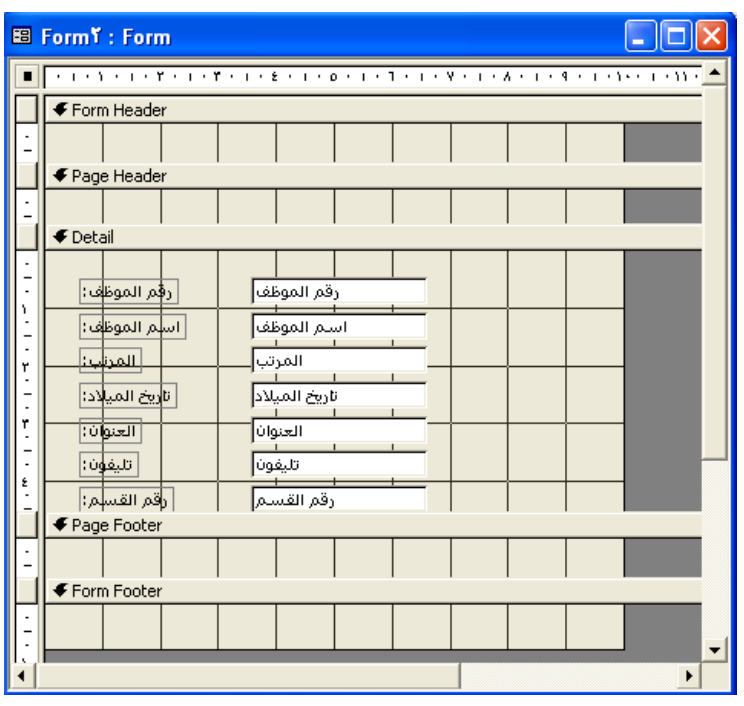

**اختر األداة )عنوان -label ) من مربع األدوات كما الشكل التالي:**

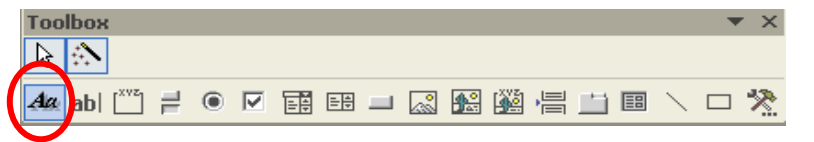

- **قم بإدراج أداة )عنوان - Label )مرة في مقطع ) رأس النموذج Header Form )وأخري في مقطع .)Form Footer -التذييل)**
	- **اكتب في األداة األولي "بيانات الموظفين" وفي األداة الثانية "ونارة التربية والتعويم" .**
		- **قم بعمل التنسيقات المنمة.**
		- **أعرض النموذج في طريقة عرض النموذج ليظهر الشكل التالي:**

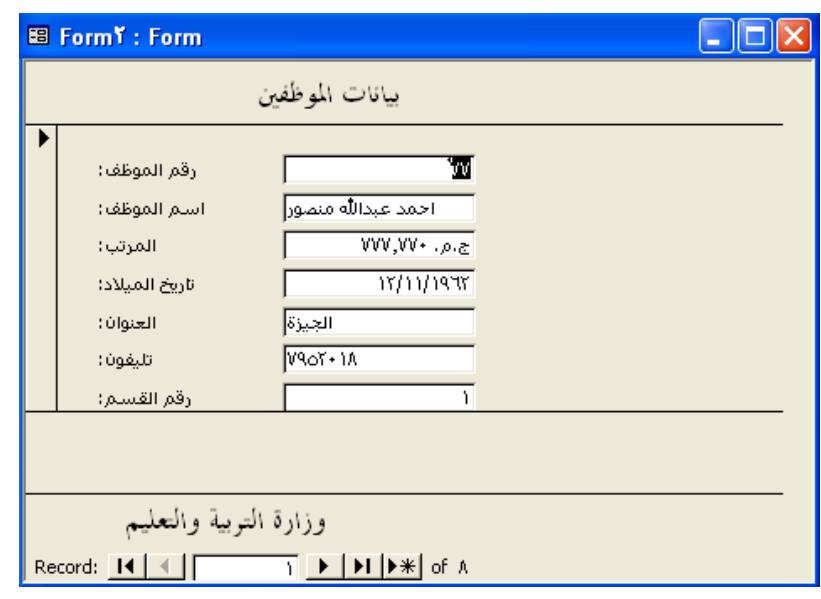

**7**

<u>n n n n n</u>

<u>s – a</u>

<u>s<br>2</u>

<u>s<br>=</u>

 $\blacksquare$ 

 $\mathbf{R}$ 

<u>n n n n n n n n n n n n n n</u>

 $\frac{1}{1}$ 

# **Views of a Form النموذج عرض طرق**

لاحظت مما سبق انه يمكن استخدام أكثر من طريقة لعرض النموذج وللتبديل بين هذه الطرق يمكن اختيار طريقة العرض كالآت*ي*:

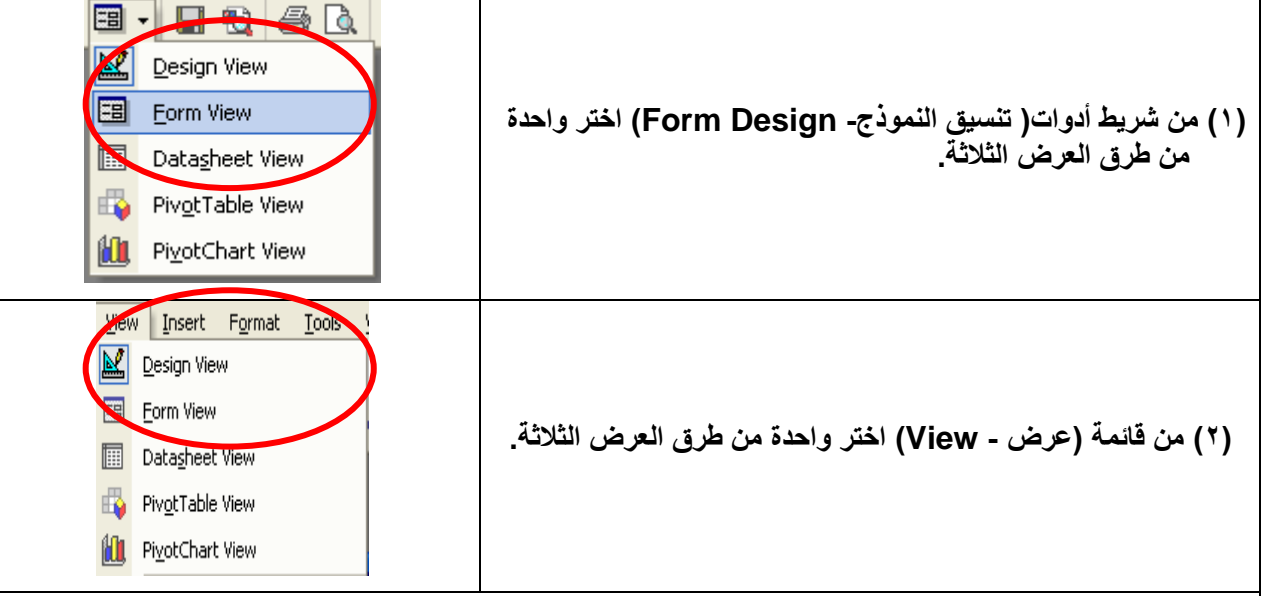

**الحظ وجود طريقة عرض جديدة وهي عرض النموذج كورقة بيانات - Datasheet**

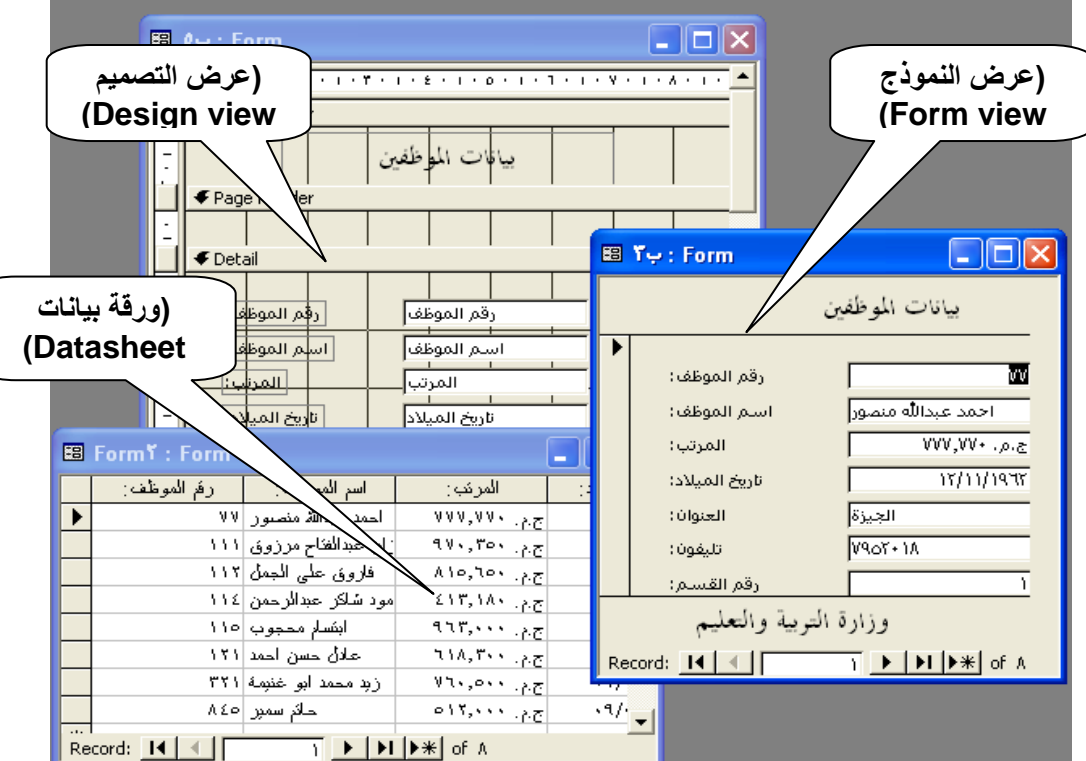

**والشكل التالي يبين الطرق المختوفة لشكل النموذج حسب طريقة العرض.**

**يمكنك من خمل طريقة العرض "ورقة بيانات" عرض السجمت في تنسيق األعمدة والصفوف، لذا يمكنك رؤية العديد من السجمت في وقت واحد.**

**يمكنك من خمل طريقة العرض "نموذج" االطمع عوى سجل واحد في وقت واحد.**

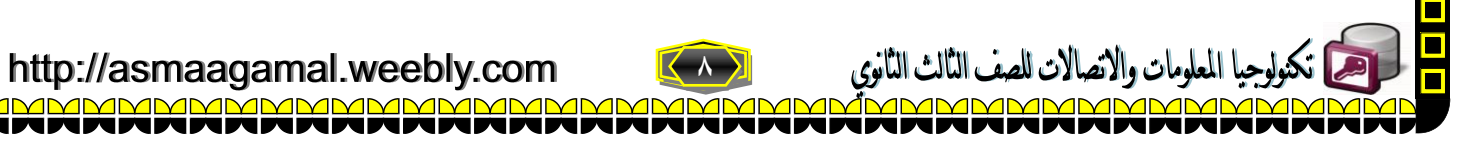

# **التنقل عبر السجالت Navigation Record**

**في كل من طريقتي العرض )نموذج Form (و) صفحة بيانات Datasheet )يمكن التنقل عبر السجمت – إضافة سجل – الوصول إلي سجل معين – مشاهدة عدد السجمت الكوي بموف البيانات.**

**الشكل التالي يوضح وظائف أنرار التنقل بالنموذج.**

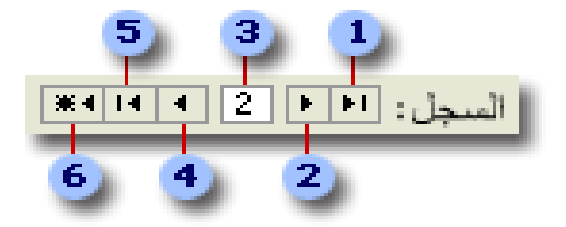

- **.1 السجل األول**
- **.2 السجل السابق**
- **.3 السجل الحالي ، ويمكن كتابة رقم السجل وضغط مفتاح اإلدخال لوذهاب إلي سجل معين.**
	- **.4 السجل التالي**
	- **.5 السجل األخير**
	- **.6 سجل فارغ )جديد(**

#### **إضافة وحذف السجالت Records Delete ,Add**

**يمكنك إضافة سجمت وحذفها في طريقة العرض "نموذج"**

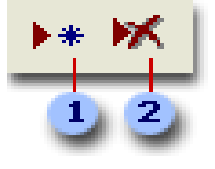

- **.1 يعرض لك هذا النر سجمً فارغاً لمأله.**
	- **.2 يقوم هذا النر بحذف السجل الحالي.**

**فرز البيانات وتصفيتها، والبحث عنها Data Find,Filter,Sort**

**يمكنك فرن السجمت في نموذج حسب البيانات في حقل واحد.**

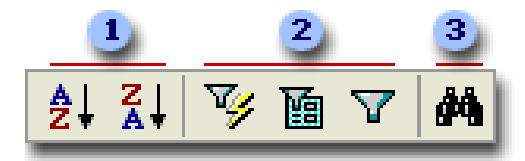

#### **الخطوات:**

- **.1 فرن السجمت بترتيب تصاعدي أو تنانلي.**
- **.2 انقر فوق أحد أنرار عامل التصفية لتحديد السجمت التي يتم عرضها في النموذج.**
	- **.3 البحث عن قيم واستبدالها في سجمت.**

<u>s</u><br>2

<u>n n n n n n n n n n n n n</u>

<u>n n n n n n n n n n n n n n</u>

**9** <u> AMMMMMMMMMM</u>

با المعلومات والاتصالات للصف الثالث الثانوي

# **القيم المحسوبة في النماذج Forms in Values Calculated**

في كثير من الأحيان نحتاج لإجراء بعض العمليات الحسابية بالنموذج أو التقرير هذه الحسابات غالباً تعتمد علي البيانات المخزنة في جدول البيانات، فمثلاً إذا كانت البيانات بحقول الجدول تحتوي علي مفردات المرتب للموظف فلا داعي بعد حساب صافي **الراتب تخنينه في جدول البيانات.**

**ومن المفيد هنا حساب صافي المرتب عند تحميل نموذج الموظف بذاكرة الحاسب فقط .**

**ولحساب صافي المرتب ندرج أداة )مربع النص - Textbox )من )مربع األدوات - Toolbox )وندرج بها التعبير الحسابي الذي يقوم بحساب صافي المرتب.**

**تدريب**

**قم بحساب نسبة %25 من المرتب لتعبر عن الحافن الشهري في نموذج موظف**

**الخطوات**

- **افتح نموذج "موظف" في طريقة "عرض التصميم- View Design"**
- **اختر أداة )مربع النص - Textbox )وقم بإدراجها في مقطع) التفصيل - Details)كما بالشكل التالي:**

<u>s s s s s</u>

<u>s s s s s</u>

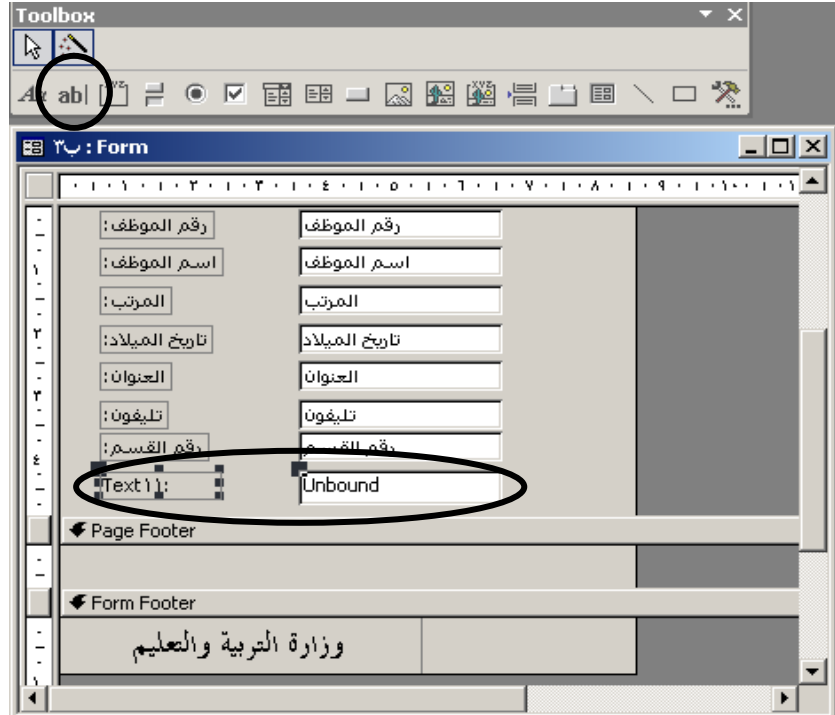

**الحظ ظهور عنصر جديد )غير منضم- Unbound )لحقول جدول موظف كما بيين الشكل السابق**

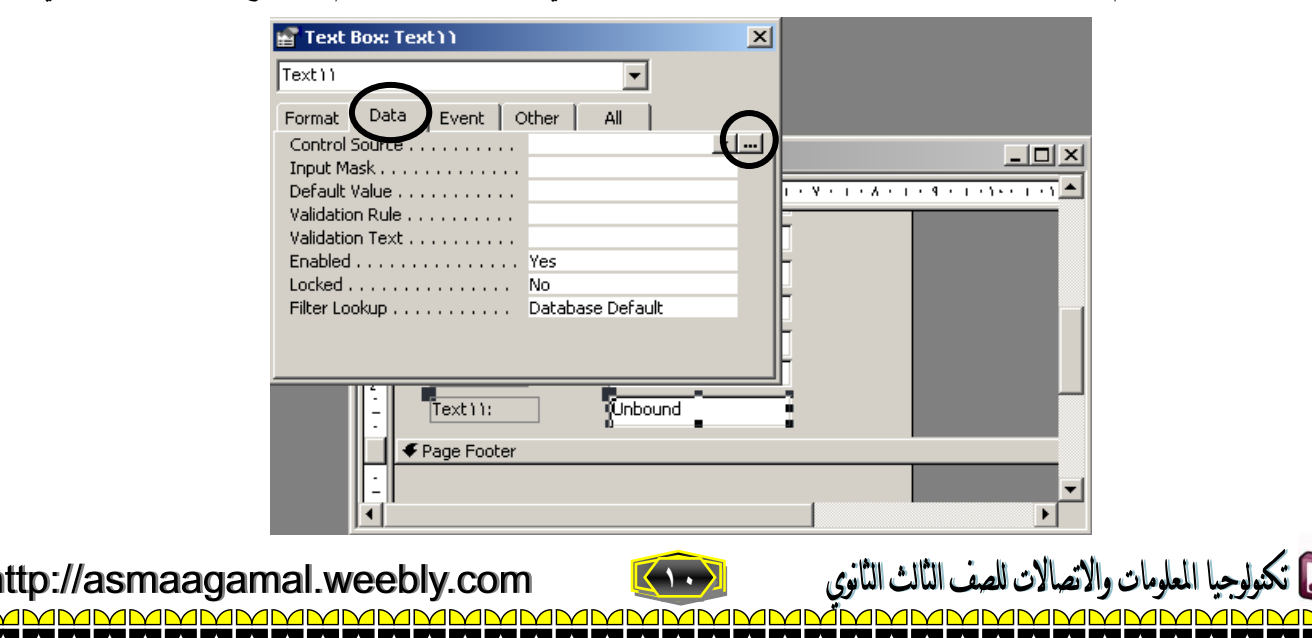

**قم بتحديد العنصر الجديد واضغط رمن خصائص في شريط أدوات تصميم النموذج ليظهر الشكل التالي:**

# **اختر تبويب )بيانات Data (وأمام خاصية مصدر عنصر التحكم )Source Control )اضغط النر "..." إلظهار نافذة منشئي التعبير.**

 **بمساعدة نافذة )منشئي التعبير – Builder Expression)، أكتب التعبير ]المرتب[ \* 1225 كما بالشكل األتي:**

 $\blacksquare$ 

 $\frac{1}{\overline{1}}$ 

 $\blacksquare$ 

<u>s =</u>

 $\frac{1}{\Box}$ 

 $\blacksquare$ 

<u>n - n - n - n - n - n - n - n - n</u>

 $\blacksquare$ 

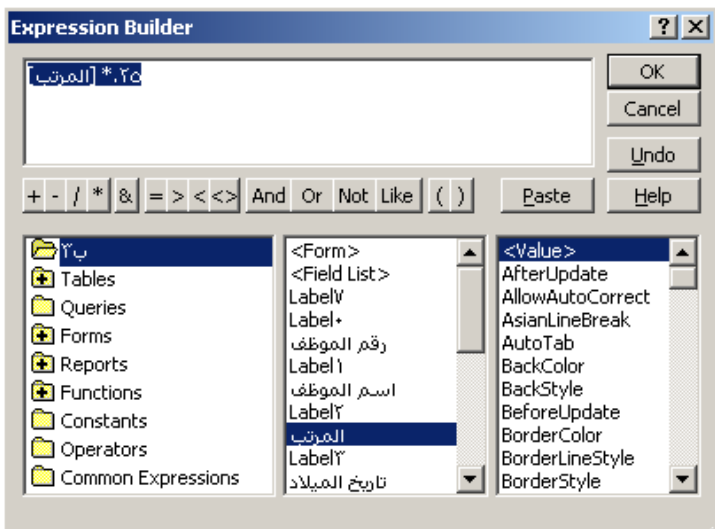

**اضغط "OK "لتظهر نافذة الخصائص هذه المرة ولكنها تحتوي عوي التعبير المطووب كما بالشكل التالي:**

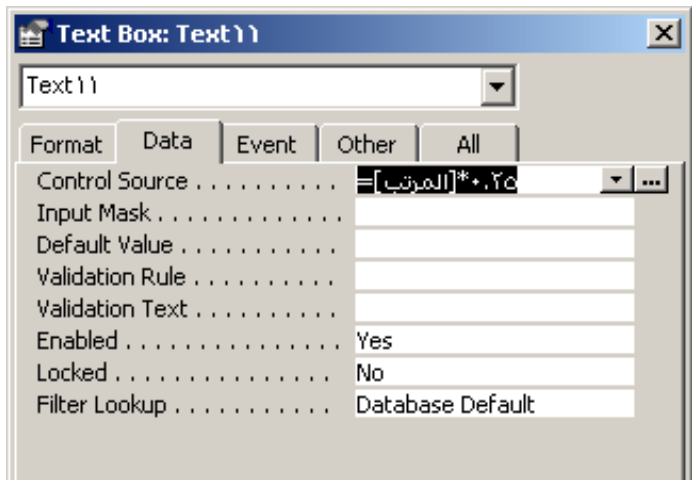

- **اغوق نافذة الخصائص ثم قم بتغيير عنوان العنصر الجديد ليكون "الحافن الشهري".**
- **اختر طريقة )عرض النموذج – View Form )ليظهر النموذج كما بالشكل التالي:**

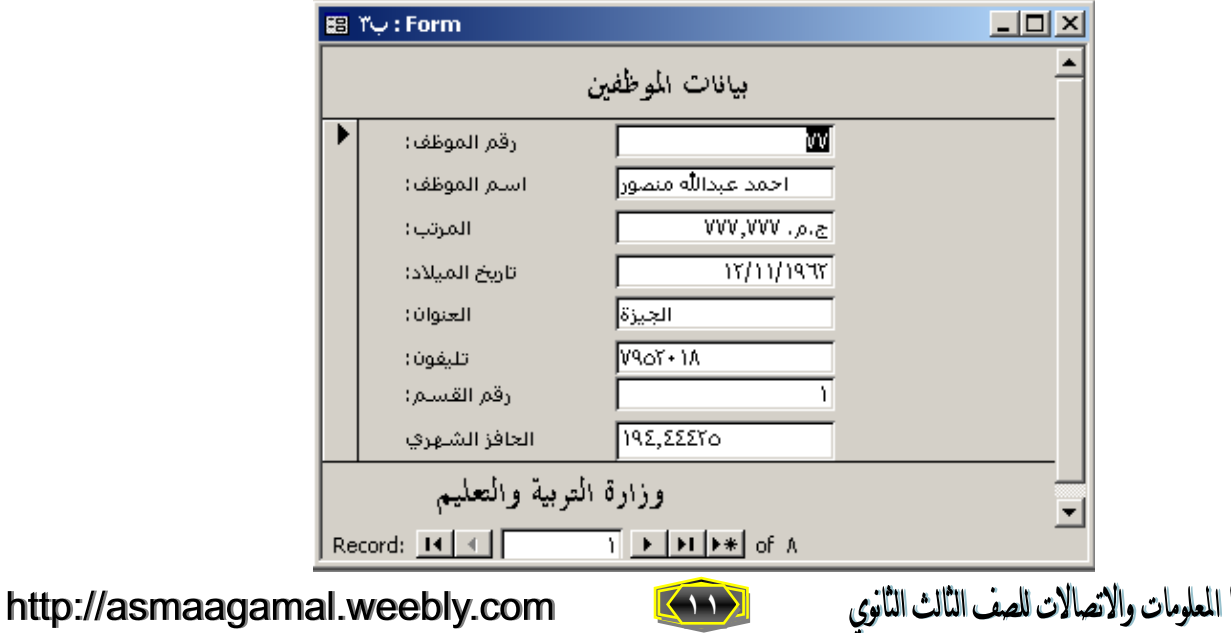

# **النماذج الفرعية Forms Sub**

**النمنوذج الفرعني هنو نمنوذج ينتم إدخالنه فني نمنوذج آخنر، يسنمى النمنوذج األساسني ، ويسنمى النمنوذج الموجنود داخنل النمنوذج األساسي بالنموذج الفرعي. ويشار غالباً إلى تركيبة النموذج/النماذج الفرعية بنموذج هيكوي أو نمنوذج رئيسني/تفاصنيل أو نمنوذج أصل/تابع.**

**تظهر فاعوية النماذج الفرعية عندما ترغب في إظهار بيانات من جداول ذات عمقة رأس بأطراف عوى سبيل المثال، يمكننك إنشناء نموذج بداخوه نموذج فرعي إلظهار البيانات من جدولي القسم و الموظف .**

**حينما نقوم بعرض اسم قسم معين تظهر بيانات الموظفين العاموين فني هنذا القسنم فقنط وعنند عنرض اسنم لقسنم أخنر تظهنر بياننات الموظفين العاموين في القسم الثاني فقط.**

**وذلك عندما تكون العمقة رأس بأطراف من ناحية جدول قسم.**

**يوضننح النمننوذج الرئيسنني البيانننات مننن ناحيننة "الننرأس" مننن عمقننة االرتبنناط ، يوضننح النمننوذج الفرعنني البيانننات مننن ناحيننة "األطراف" من عمقة االرتباط.**

يرتبط النموذج الرئي*سي* بالنموذج الفرع*ى* حت*ى* يمكن للنموذج الفرعي أن يعرض فقط السجلات الت*ي* ترتبط بالسجل الحال*ي* ف*ي* **النموذج الرئيسي.** 

### **مستويات التداخل**

**يمكن أن يتضمن النموذج الرئيسي أي عدد من النماذج الفرعية إذا قمت بوضنع كنل نمنوذج فرعني فني النمنوذج الرئيسني. ويمكننك كذلك تضمين سبع مستويات متداخونة بحند أقصنى منن النمناذج الفرعينة. وهنذا يعنني أننه يمكننك وضنع نمنوذج فرعني داخنل نمنوذج**  رئيسي، ثم وضع نموذج فرعي آخر داخل هذا النموذج الفرع*ي* وهكذا. عل*ى* سبيل المثال، يمكنك جعل النموذج الرئيس*ي* يعرض **العممء، بينما يعرض النموذج الفرعي الطوبات، في حين يعرض نموذج فرعي آخر تفاصيل الطويات.** 

### **تدريب**

**سنحاول استخدام النموذج الرئيسي/ النماذج الفرعية لعرض "اسم القسم" من جدول "القسم" وعرض الموظفين التابعين لهذا القسم من جدول "موظف".**

**الخطوات:**

- **اختر إنشاء نموذج جديد مصدر سجمته جدول "القسم".**
	- **قم بإدراج حقول الجدول في مقطع التفصيل.**
- **اختر أداة النموذج الفرعي من مربع األدوات كما بالشكل التالي:**

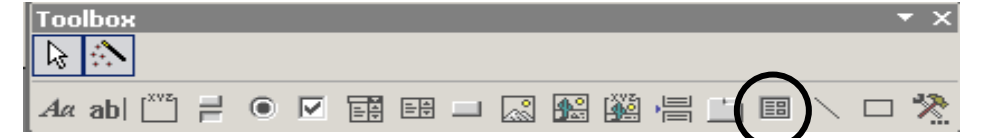

**قم بإدراج هذه األداة في مقطع التفصيل تحت حقول جدول القسم ليظهر الشكل التالي:**

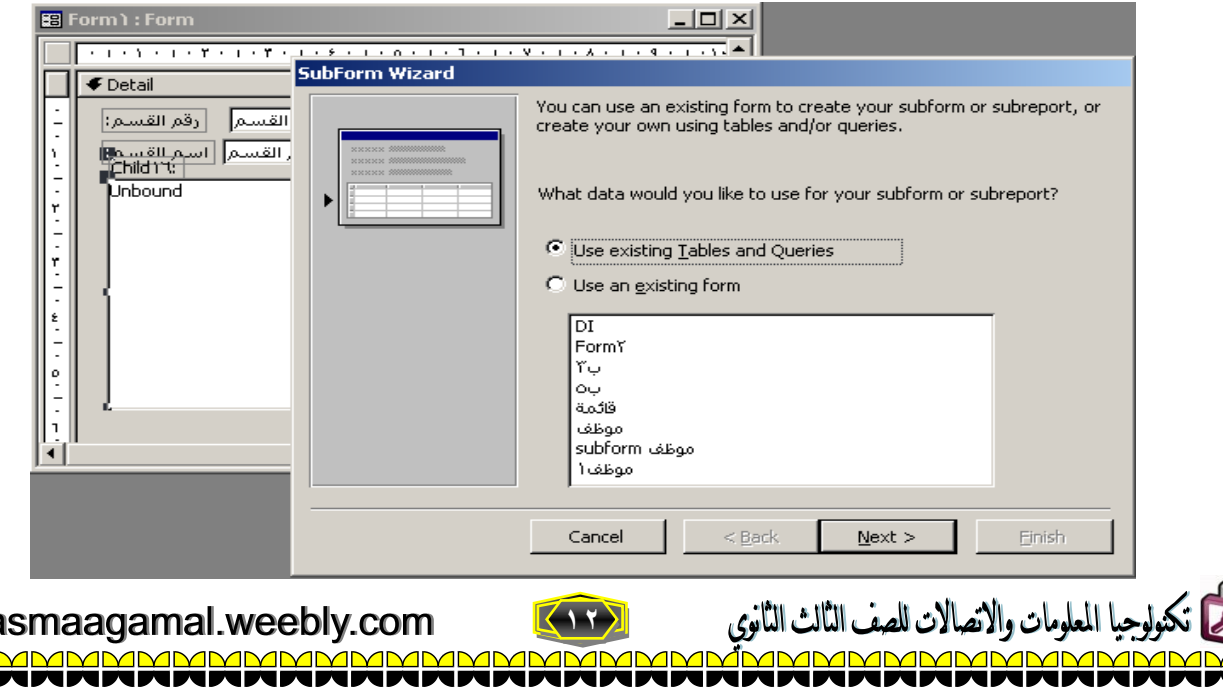

http://a

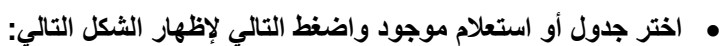

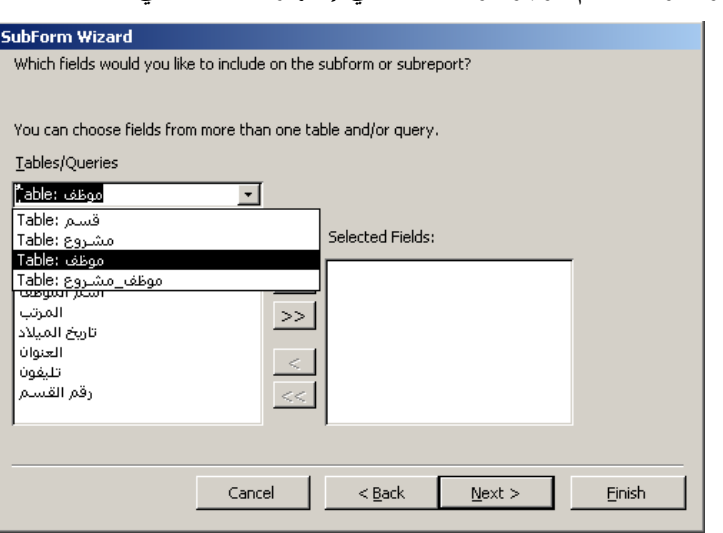

- **قم بتحديد جدول "موظف" لتظهر حقوله في نافذة الحقول المتاحة.**
- **اضغط النر "<<" إلدراج كل حقول جدول الموظف في مربع الحقول المختارة.**
- **اضغط التالي واختر عرض موظف لكل قسم حسب رقم القسم كما بالشكل التالي:**

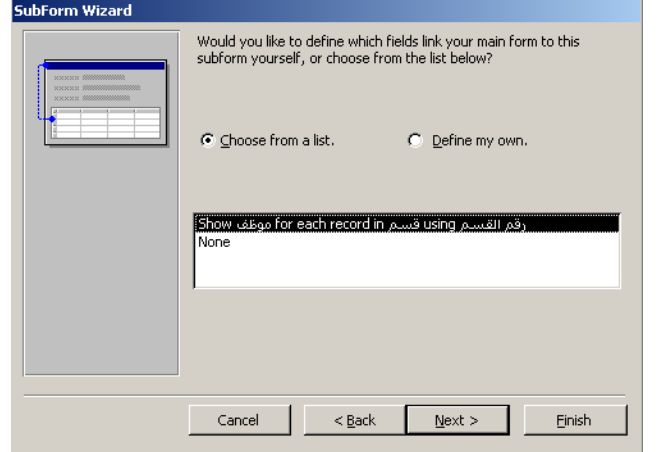

- **اضغط )إنهاء - Finish )ينتهي عمل المعالج ونعود إلي تصميم النموذج.**
- **أعرض النموذج في طريقة )عرض النموذج – View Form )ليظهر شكل النموذج الفرعي داخل النموذج األساسي كما يوضح الشكل التالي:**

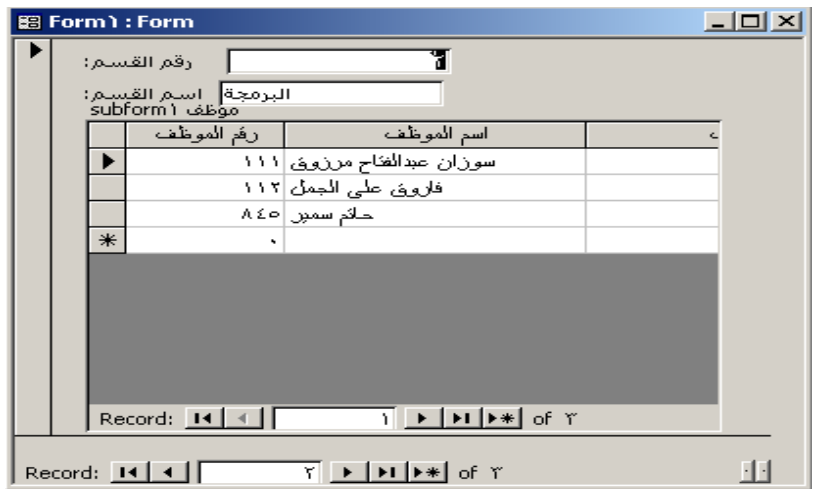

لاحظ وجود اثنان من أزرار التنقل إحداهما للنموذج الرئي*سي* والأخر للنموذج الفرعي.

**عند تغيير اسم القسم بواسطة أنرار تنقل النموذج الرئيسي يعرض النموذج الفرعي الموظفين التابعين لهذا القسم فقط.**

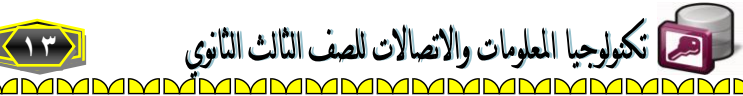

http://asmaagamal.weebly.com <u>AMMMMMN</u>

# **التقاريرReports**

**يعتبر التقرير طريقنة فعالنة السنترجاع بياناتنك فني تنسنيق مطبنوع ونظنراً لتحكمنك فني حجنم ومظهنر كنل شنيء فني التقرينر يمكننك عرض المعوومات بالطريقة التي تريدها.**

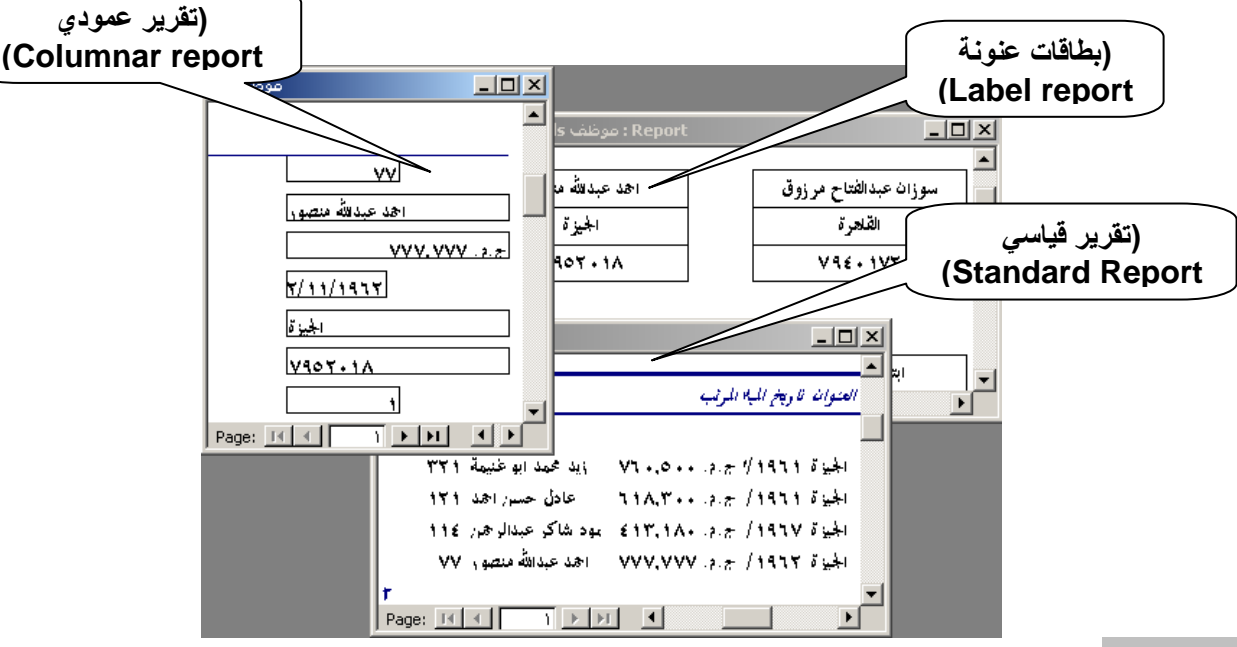

# **أنوع التقارير**

- **.1 تقارير بطاقات عنونة**
	- **.2 تقارير قياسية**
- **.3 تقارير عمودية – جدوليه**

## **الخصائص المميزة للتقارير Properties Report**

- **.1 تنضم معظم التقارير إلى جدول واحد أو أكثر في قاعدة البيانات يشير مصدر سجمت التقرير إلى الحقول الموجودة في الجداول األساسية واالستعممات.**
- **.2 ال يحتاج التقرير إلى احتوائه عوى كافة الحقول من كل جدول أو استعمم من الجداول أو االستعممات التي يستند إليها.**
	- **.3 يحصل التقرير المنضم عوى البيانات الخاصة به من مصدر السجمت األساسي.**
- **.4 ُتخنن المعوومات األخرى عن التقرير مثل عنوان التقرير ، التاريخ ، ورقم الصفحة، في تصميم التقرير بالمثل كما سبق دراسته بالنماذج.**

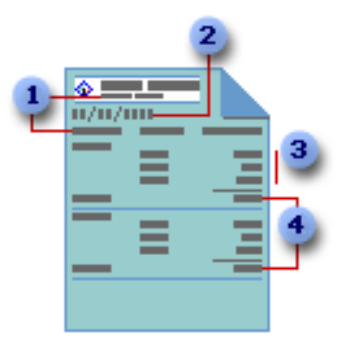

 **من الشكل السابق نستنتج اآلتي:**

- **.1 يتم تخنين عنوان التقرير ورؤوس األعمدة في تصميم التقرير.**
	- **.2 يأتي التاريخ من تعبير مخنن في تصميم التقرير.**
	- **.3 تأتي البيانات من حقول في الجدول أو االستعمم.**
	- **.4 تأتي اإلجماليات من تعبيرات مخننة في تصميم التقرير.**

تتحيم أتكنولوجيا المعلومات والاتصالات للصف الثالث الثانوي  $\left\{ \cdot, \cdot \right\}$ 

http://asmaagamal.weebly.com

# **[إنشاء تقرير](mk:@MSITStore:C:/Program%20Files/Microsoft%20Office/OFFICE11/1025/acmain11.chm::/html/acconReportsWhatTheyAreHowTheyWork.htm##)Report Create**

waanaanni

**هناك العديد من الطرق إلنشاء التقارير وسنتناول منها:**

**.1 إنشاء التقارير باستخدام المعالج**

**تدريب: استخدام المعالج إلنشاء تقرير يستند لجدول الموظفين**

**الخطوات:**

**اختر تبويب )التقارير - Reports )واضغط )جديد - New )كما بالشكل التالي:**

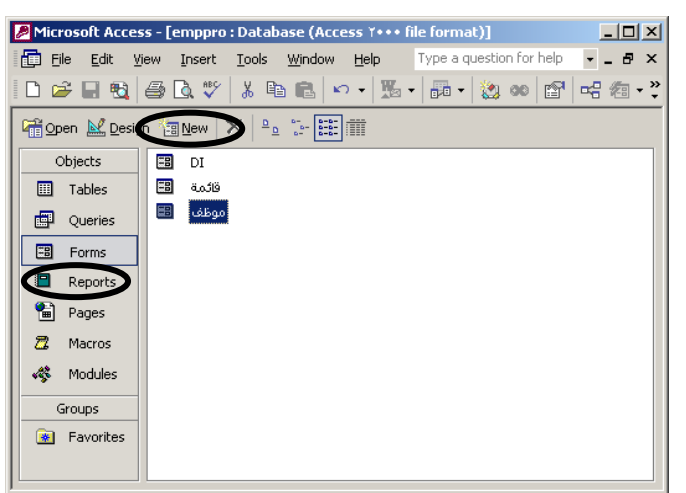

**تظهر نافذة )تقرير جديد – Report New )التالية:**

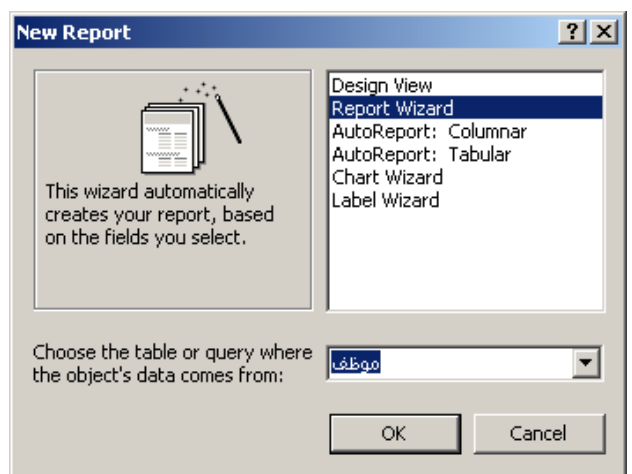

- **اختر Wizard Repot ، وحدد جدول "موظف" كمصدر سجل لوتقرير و اضغط OK**
	- **الحظ ظهور الشكل التالي:**

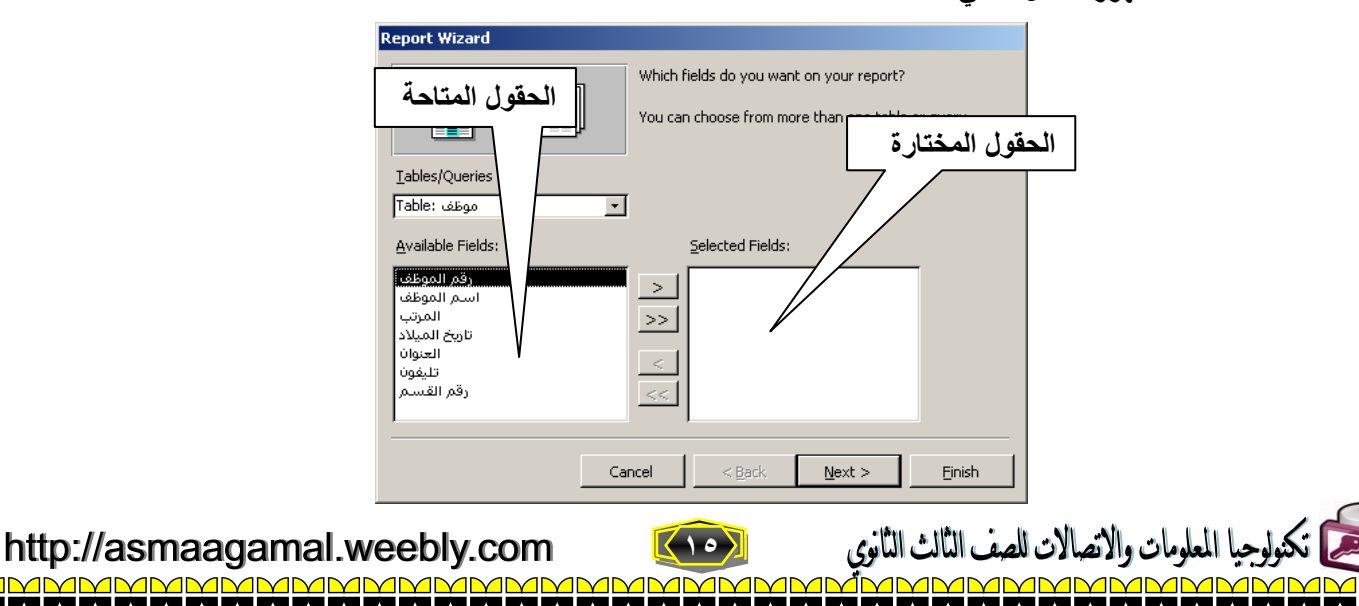

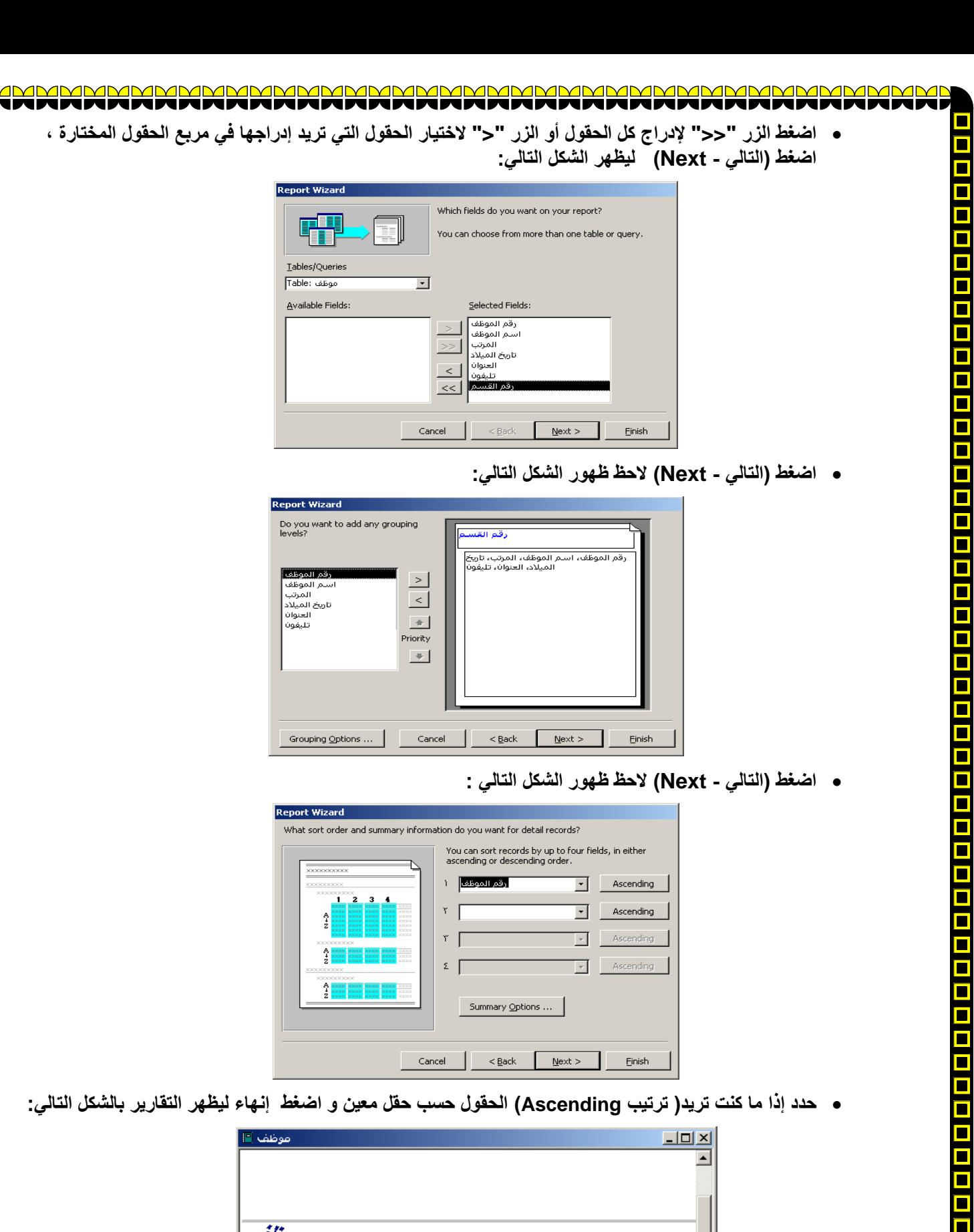

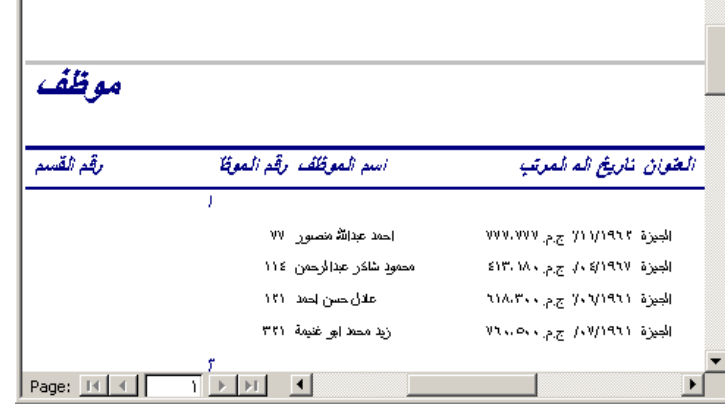

**16**

 $\mathbf{M}$ MP

http://asmaagamal.weebly.com

<u>s s s s</u>

جيا المعلومات والاتصالات للصف الثالث الثانوي <u>AMMMMMMMMMMMMMMMMMMMMMMMMMMMMMMMM</u>

# **.2 إنشاء التقارير باستخدام "طريقة عرض التصميم"**

**تدريب: استخدام طريقة العرض "تصميم" إلنشاء تقرير يستند لجول موظف.**

**الخطوات:**

- **اختر تبويب )التقارير –Reports )واضغط )جديد - New )كما سبق:**
- **من نافذة ) تقرير جديد – Report New )اختر )طريقة التصميم – View Design )واضغط Ok ليظهر التقرير بطريقة عرض التصميم كما يوي:**

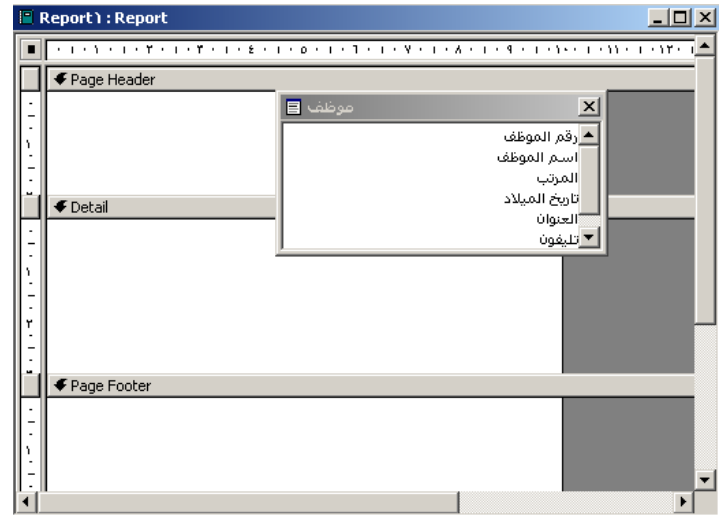

<u>n n n n n n</u>

<u>s s s s s</u>

**الحظ ظهور) قائمة الحقول – List Field )التابعة لجدول موظف.**

- **قم بتحديد الحقل األول واضغط مفتاح Shift وحدد الحقل األخير من القائمة وذلك لتحديد كل الحقول.**
	- **قم بإدراج الحقول إلي) مقطع التفصيل – Section Detail )كما بالشكل التالي:**

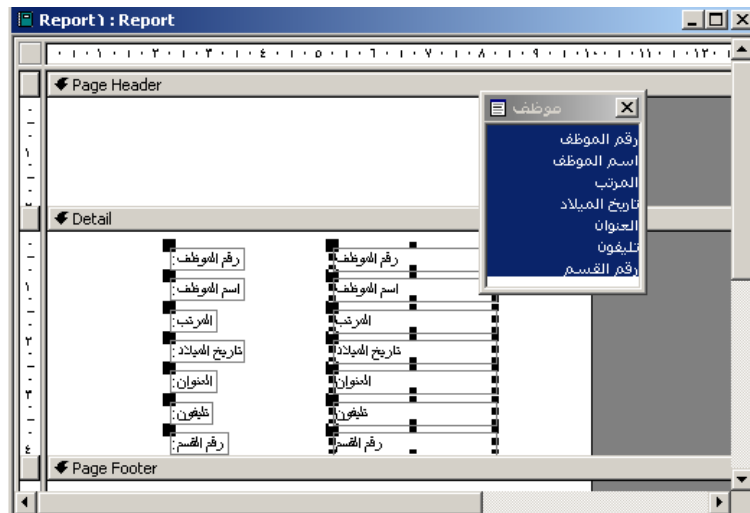

**من قائمة )عرض - View )اختر ) معاينة الطباعة – Preview Print ) لعرض التقرير كما بالشكل التالي:**

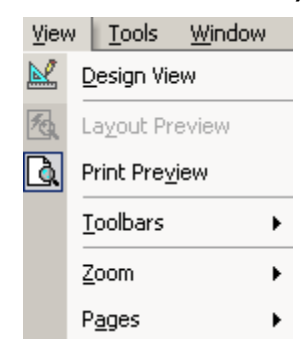

**يظهر التقارير في طريقة )المعاينة– Preview Print )كما بالشكل التالي:**

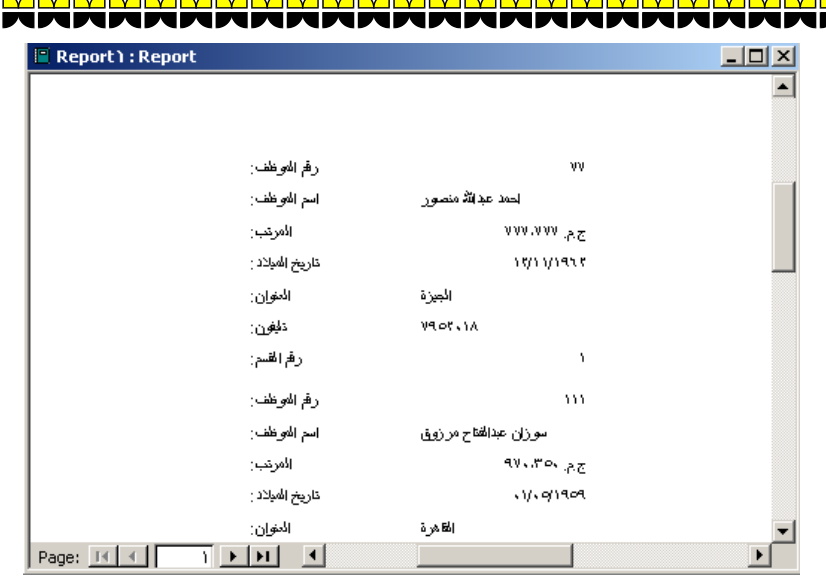

 **قم بعمل التحسينات عوي أماكن مربعات النصوص وعناوينها في طريقة عرض التصميم ليظهر الشكل النهائي في طريقة )المعاينة Preview Print )كاآلتي:**

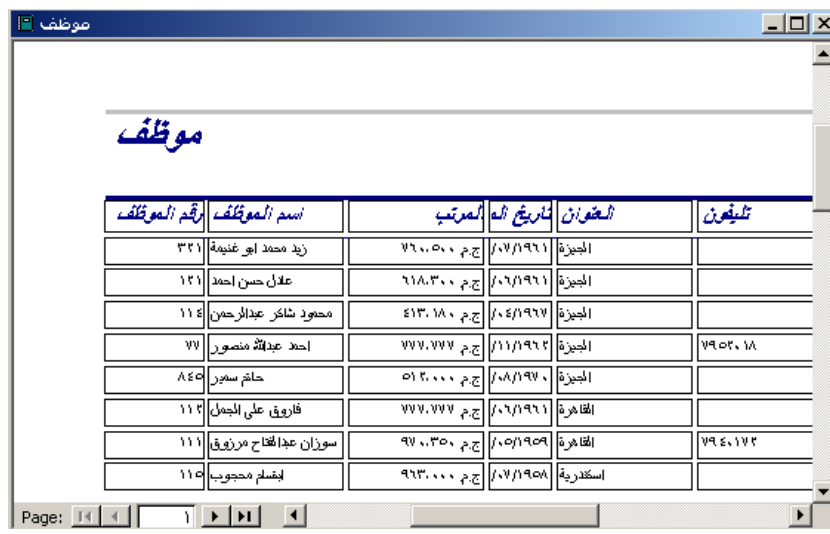

# **Views of a Report التقرير عرض طرق**

حمح تكنولوجيا المعلومات والاتصالات للصف الثالث الثانوي

<u>MMMM</u>

لاحظت كما سبق أنه يمكن استخدام طريقتان لعرض التقرير وللتبديل بين هاتين الطريقتين يمكن اختيار طريقة العرض كالأت*ي*:

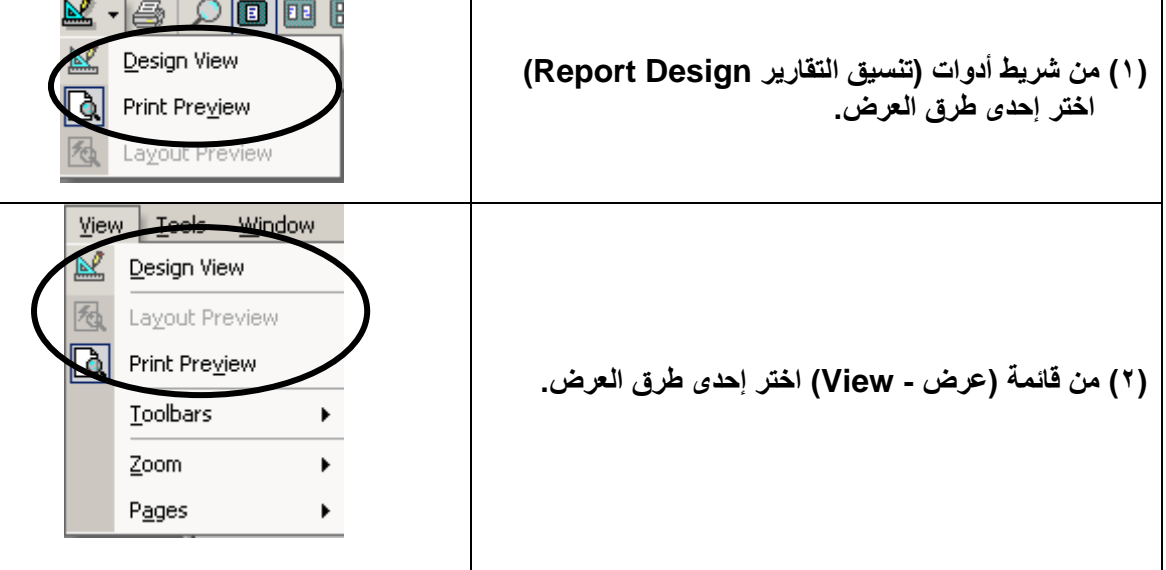

http://asmaagamal.weebly.com

Ī

J

O

<u>s s</u>

<u>s o o o o</u>

 $\frac{1}{1}$ 

 $\blacksquare$ 

<u>AMMMMMI</u>

**ANNHHH** 

Ū

**18**

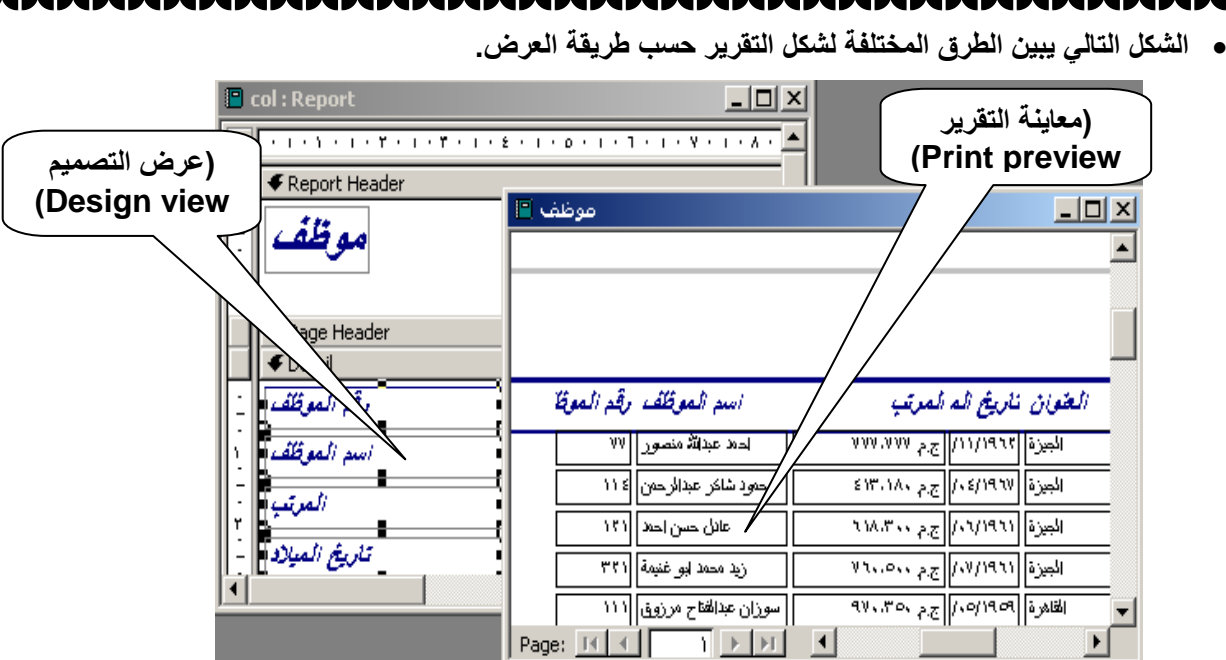

# **مقاطع التقارير Sections Report**

- **.1 مقطع رأس وتذييل الصفحة Footer and Header Page.**
- **.2 مقطع رأس وتذييل التقرير Footer and Header Report.**
	- **.3 المقطع المخصص Section Custom.**

**تدريب: لعرض مقطع رأس وتذييل الصفحة و رأس وتذييل التقرير. الخطوات:**

**من قائمة )عرض - View )نشط خانتي االختيار رأس وتذييل الصفحة و رأس وتذييل التقرير كما بالشك التالي:**

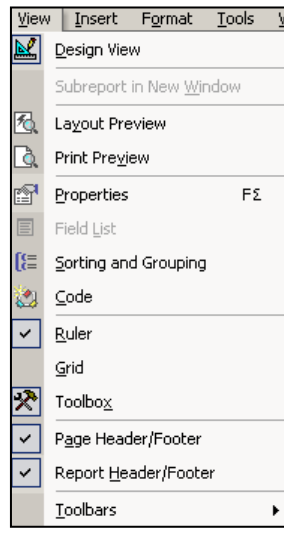

**يظهر الشكل اآلتي لتصميم التقرير.**

<u>s<br>=</u>

O

 $\blacksquare$ 

O

<u>s<br>=</u>

 $\blacksquare$ 

 $\blacksquare$ 

 $\blacksquare$ j

<u>s s s</u>

O

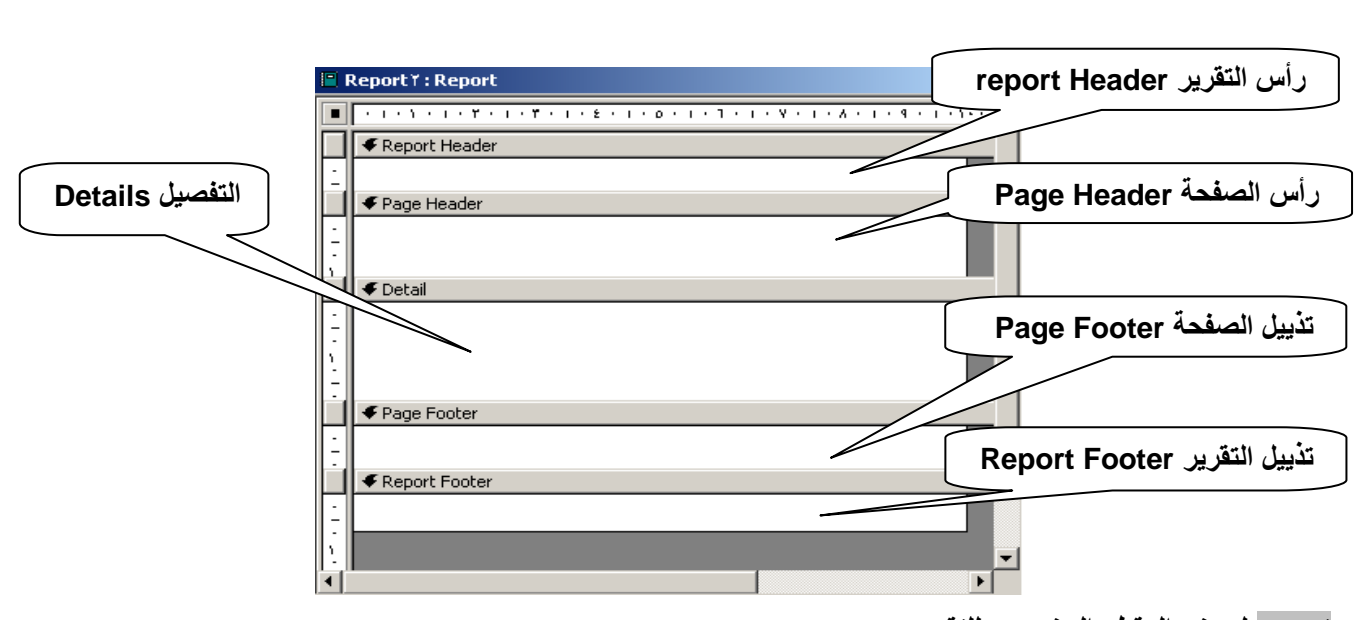

**تدريب: لعرض المقطع المخصص لوتقرير.**

**الخطوات:**

**في طريقة عرض التصميم من شريط أدوات تصميم التقرير انقر رمن الفرن والمجموعات يظهر بالشكل التالي:**

 $\blacksquare$ 

<u>s s s s s s s</u>

<u>s s s</u>

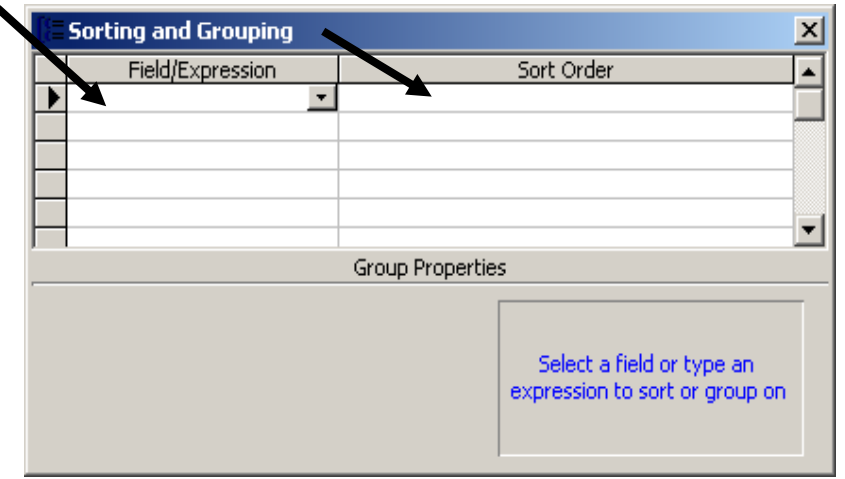

 **اختر )حقل/تعبير- Expression/Field )لفرن البيانات تبعاً له ، اختر نوع الفرن )تصاعدي/ تنانلي – Descending/Ascending )يظهر الشكل التالي:**

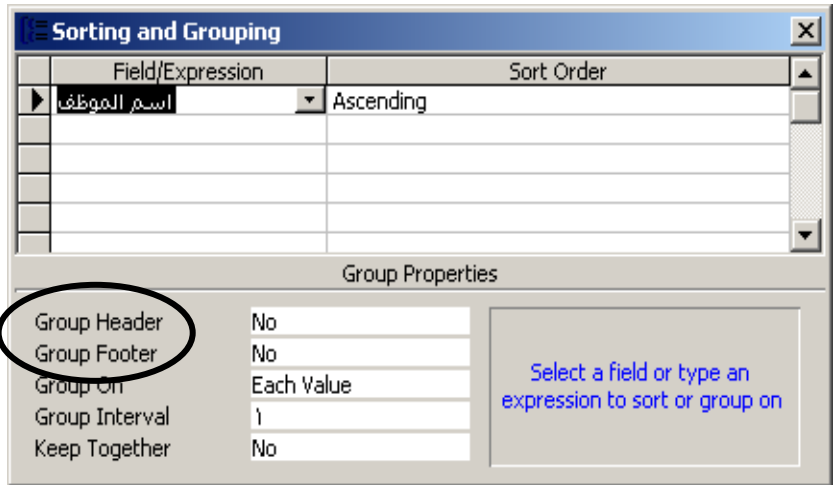

**اختر نعم أمام كل من رأس وتذييل المجموعة المخصصة ليظهر التقرير كما بالشكل التالي:**

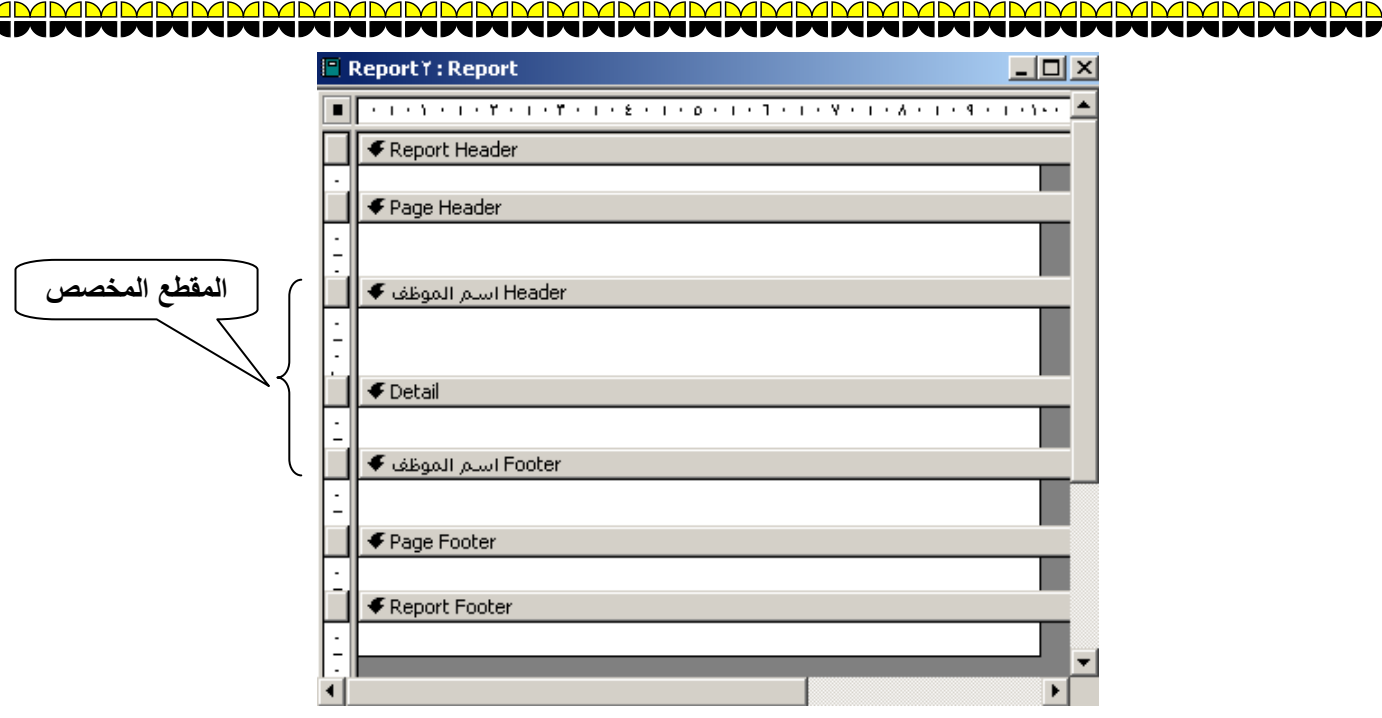

**الحظ: انه في هذه المجموعة المخصصة يتم ترتيب البيانات عوي حقل اسم الموظف تصاعديا.ً**

تدريب: استخدام المقطع المخصص للتقرير لعرض اسم الموظف والمشروعات التي يع*مل ب*ها.

**الخطوات:**

**قم بإنشاء استعمم يجمع جدولي "موظف" ، "موظف\_مشروع" كما بالشكل التالي:**

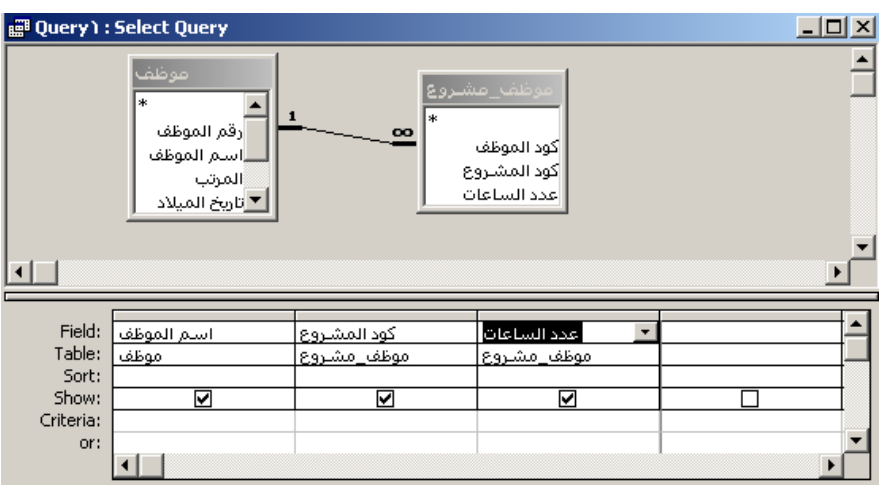

- **إحفظ االستعمم باسم "موظف/مشروع".**
- **قم بإنشاء تقرير مصدر سجمته استعمم "موظف/مشروع" كما بالشكل التالي:**

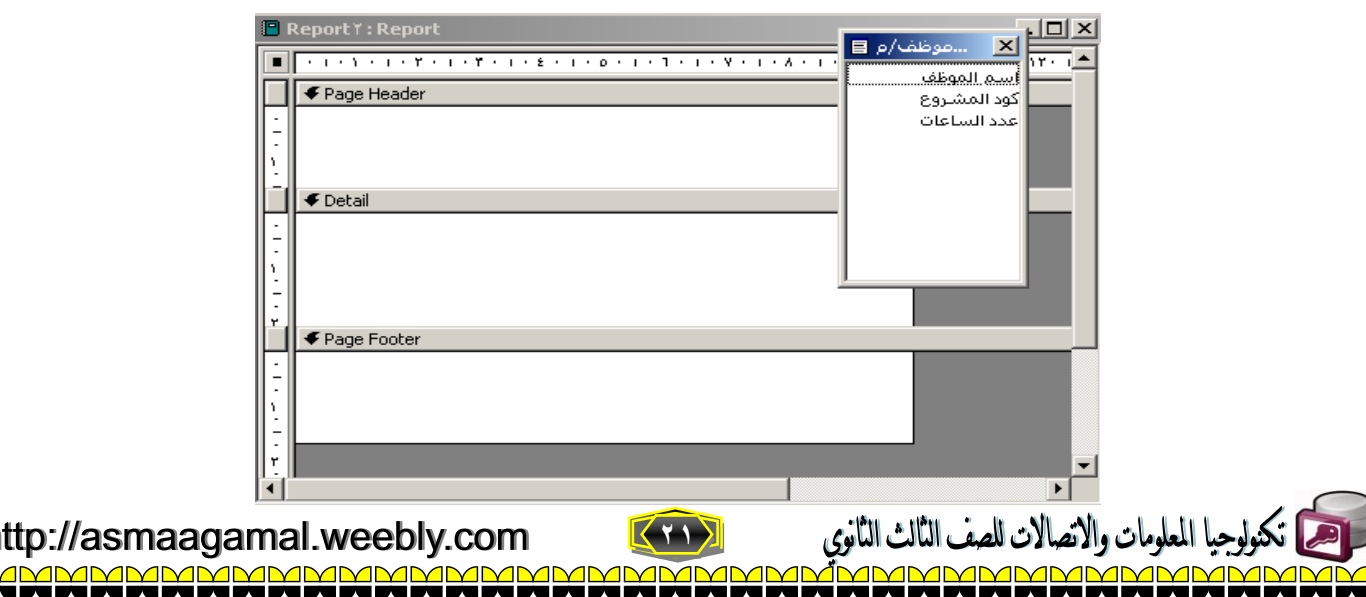

- **قم بإدراج حقول االستعمم لمقطع التفصيل Details التقرير.**
- **قم بإنشاء مقطع مخصص السم الموظف مرتب تصاعدياً ويحتوي عوي رأس وتذييل لومجموعة .**
	- **قم بسحب اسم الموظف لمقطع )header \_اسم الموظف( كما بالشكل التالي:**

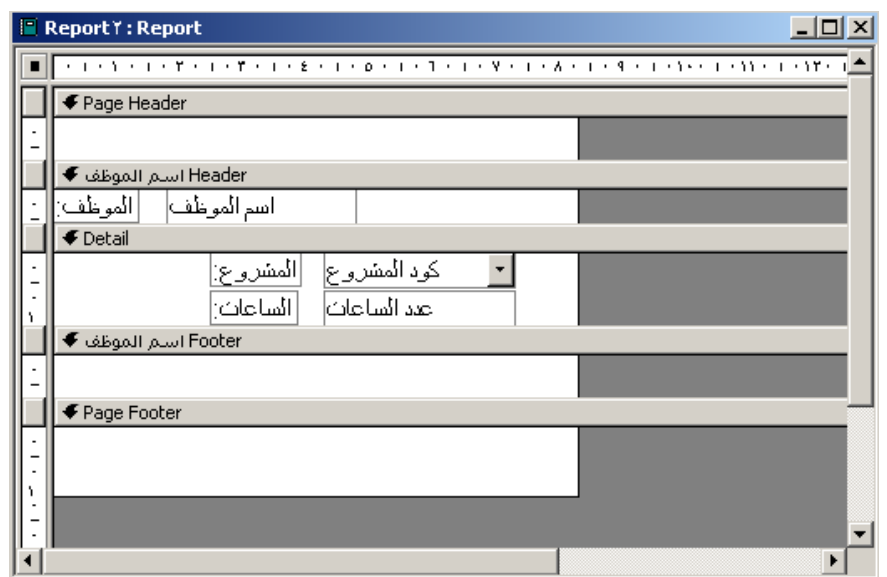

**قم بعرض التقرير في طريقة)المعاينة Preview Print )يظهر الشكل التالي:**

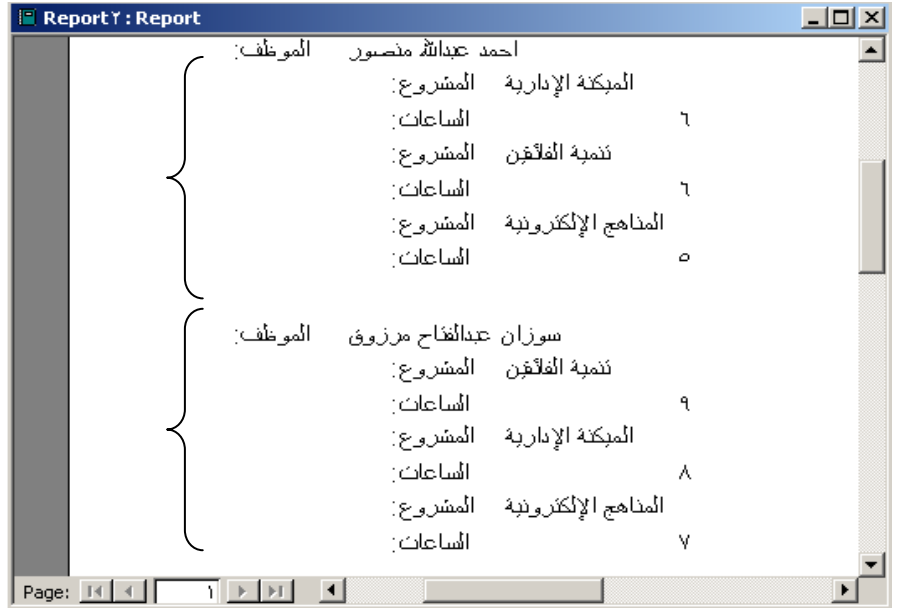

<u>n - n - n - n - n - n - n - n</u>

**في الشكل السابق نمحظ اآلتي:**

- **.1 تم ترتيب البيانات بناءاً عوي حقل اسم الموظف تصاعديا.ً**
- **.2 تم عرض الموظف والمشروعات التي يعمل بها في كل مجموعة.**

#### **تجميع القيم في التقرير**

**يمكننن تجميننع قننيم البيانننات فنني التقريننر لُتعبننر عننن إجماليننات ، ويننتم ذلننك بننإدراج مربعننات نصننوص )غيننر منضننمة Unbound )لحقول مصدر سجل التقرير)الجدول/االستعمم( وإدراج الصيغ المناسبة بها مع أخذ اآلتي في االعتبار.**

- **عند وضع مربع النص في نهاية مقطع المجموعة المخصصة بصيغة معينة يتم التجميع لهذه المجموعة.**
	- **عند وضع مربع النص في مقطع تذييل التقرير بنفس الصيغة يتم التجميع لكل المجموعات.**
	- **نمحظ مما سبق: أهمية مكان )مربع النص Textbox )ذات الصيغة داخل مقاطع التقرير.**

لوحيا المعلومات والاتصالات للصف الثالث الثانوي http://asmaagamal.weebly.com **22** <u>MMMMMMM</u>

# **تدريب: سنحاول في هذا التدريب تجميع عدد ساعات العمل لكل موظف وتجميع عدد ساعات العمل في كل المشاريع. الخطوات:**

 **نعود لتصميم التقرير بالتدريب السابق ونحاول وضع مربع نص مرة في نهاية مقطع إسم الموظف وآخري في مقطع تذييل التقرير كما بالشكل التالي:**

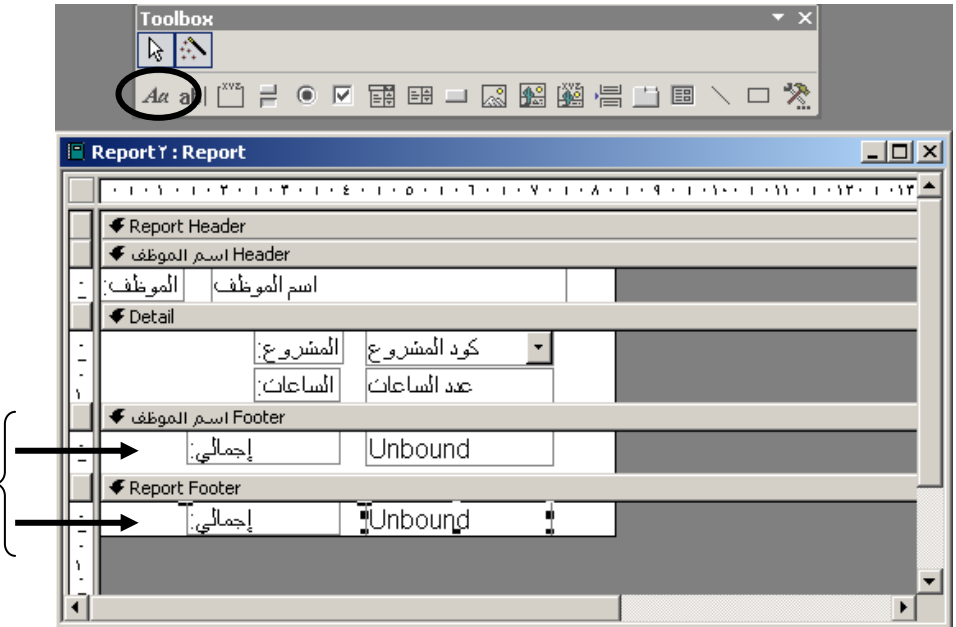

**عدل عنوان مربع النص في المقطعين اكتب "إجمالي".**

**OK اضغط**

**حدد مربع النص األول واضغط رمن الخصائص يظهر الشكل التالي:**

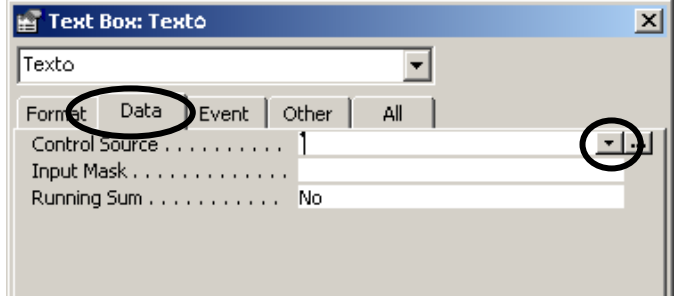

- **من تبويب Data وأمام خاصية )مصدر عنصر التحكم – Source Control )اضغط النر "..." لوحصول عوي )منشئي التعبير Builder Expression).**
	- **بمساعدة )منشئي التعبير Builder Expression )نحاول كتابه التعبير كما بالشكل التالي:**

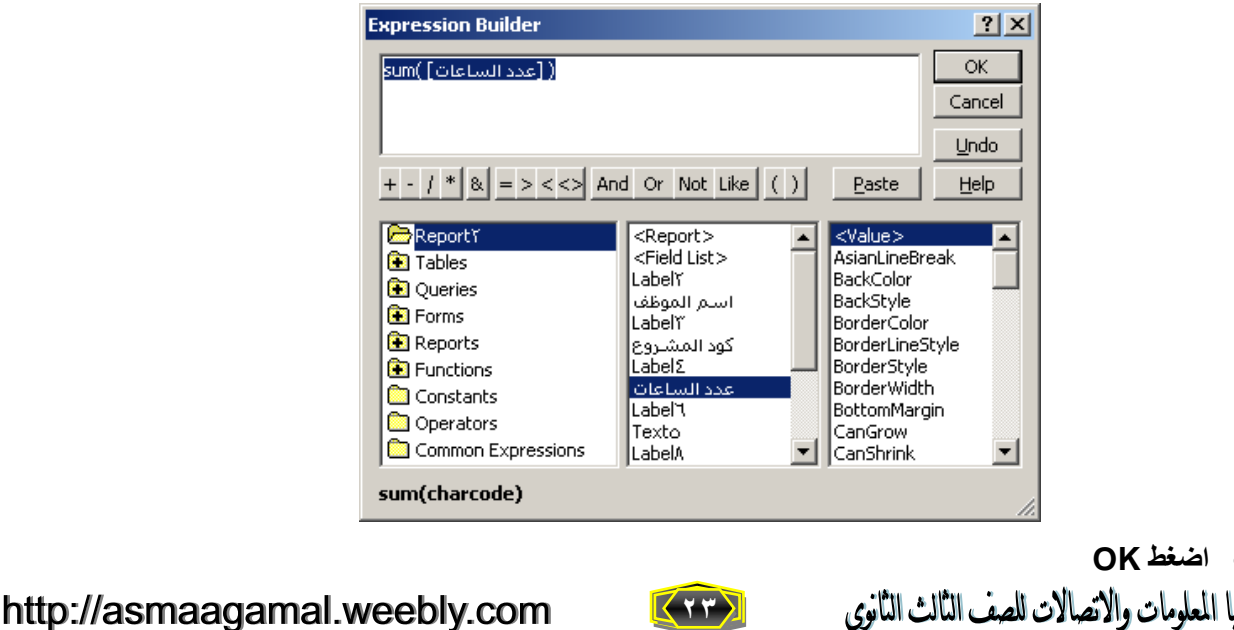

<u>immmmmmmmmmmm</u>

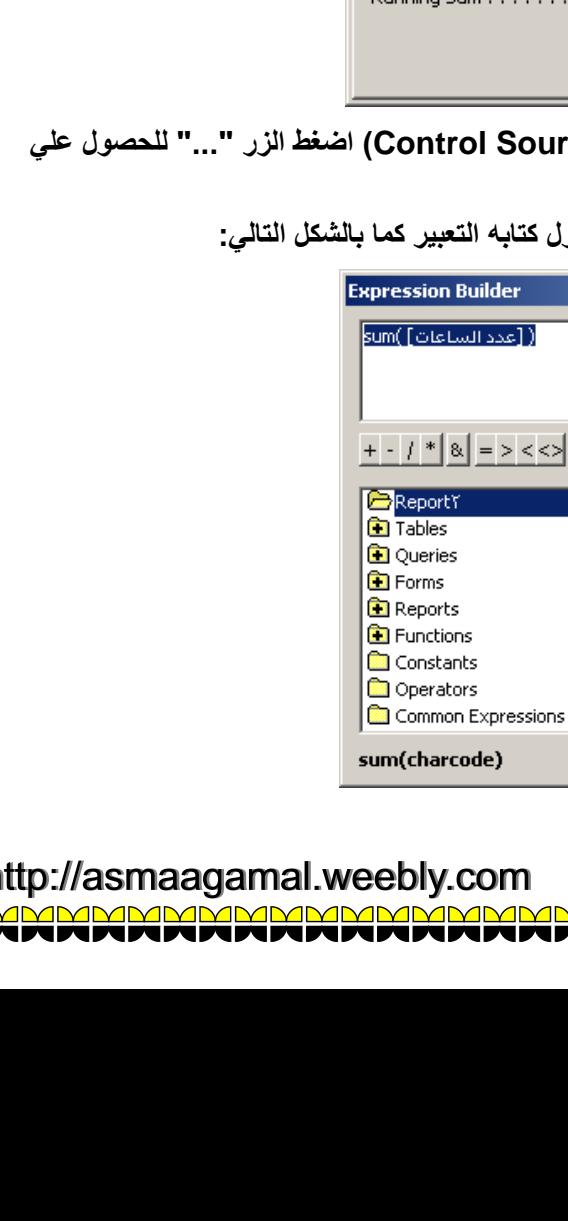

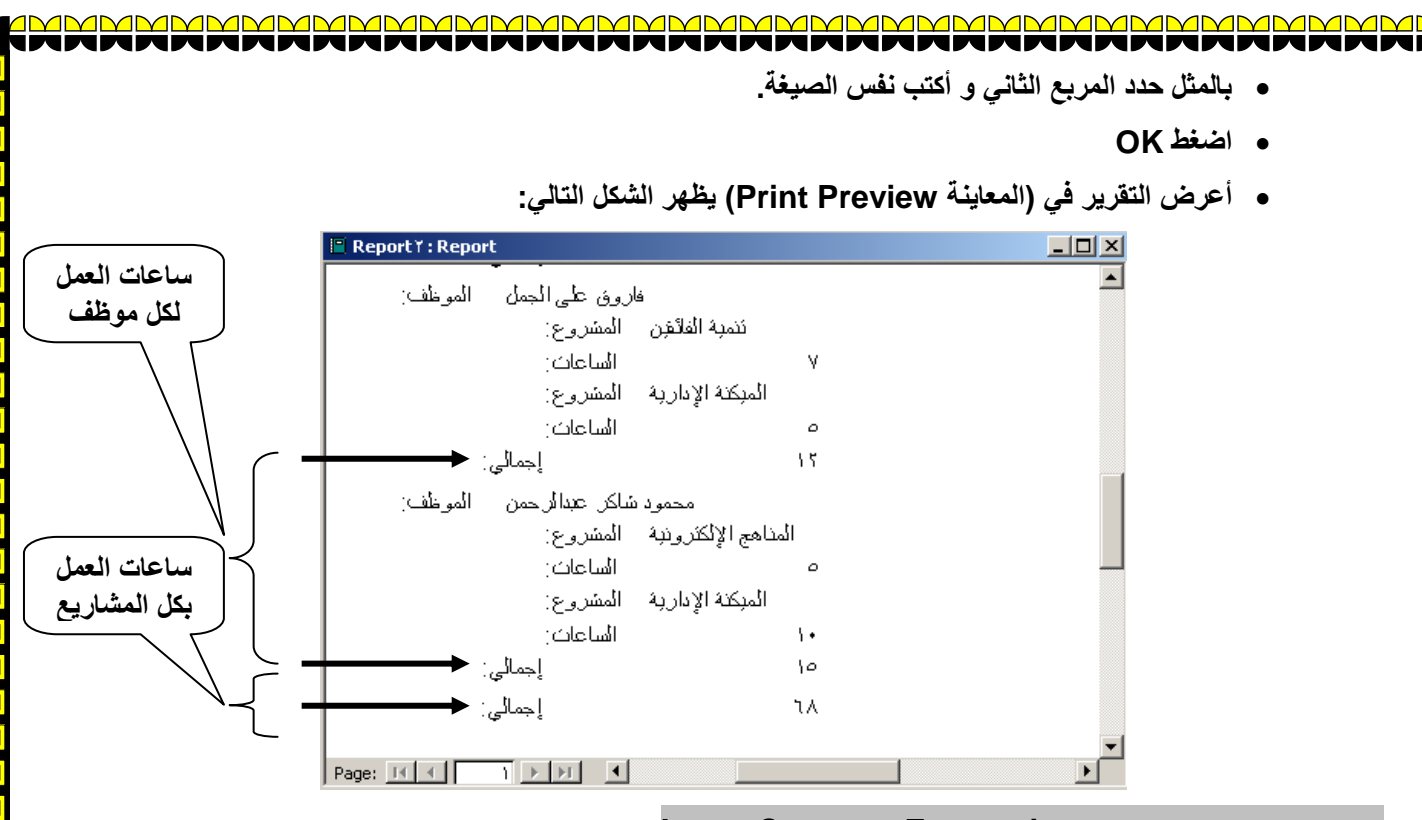

### **إدراج التعبيرات الشائعة Expressions Common Insert**

**يمكن إدراج العديد من التعبيرات الشائعة االستخدام في مقاطع التقرير و من أشهر هذه التعبيرات رقم الصفحة الكوي من عدد الصفحات والتاريخ.**

**تدريب: إلدراج التاريخ والوقت في مقاطع التقرير.**

**الخطوات:**

- **أعرض التقرير السابق في طريقة )عرض تصميم View Design).**
- **من قائمة عرض قم بعرض )رأس وتذييل الصفحة Footer and Header Page )و )رأس وتذييل التقرير .)Report Header and Footer**
	- **)1( من قائمة )إدراج - Insert )اختر and Date Time كما بالشكل التالي:**
		- **D** File Edit View Insert Format Tools Page Numbers...  $\overline{1 + 1 + 3 + 1 + 2 + 1}$ Date and Time... FReport Header ◆ Page Header 舶  $Chart...$ Picture...  $Q$ bject... Head استم الموظف ♦ ...ActiveX <u>C</u>ontrol هج موظف | الموظف:  $\blacklozenge$  Detail Hyperlink... Ctrl+K l Ø. e<br>E Tab Control Page
		- **)3( بالمثل ، من قائمة )إدراج - Insert )اختر Numbers Page كما بالشكل التالي:**

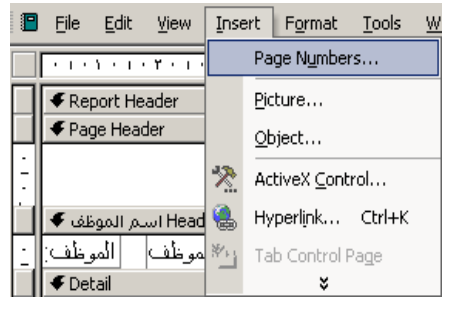

با المعلومات والاتصالات للصف الثالث الثانوي

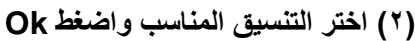

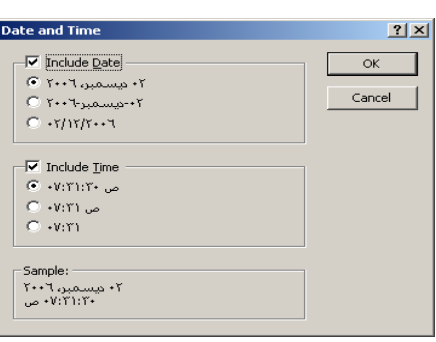

<u>s<br>20</u>

**)4( اختر التنسيق المناسب واضغط Ok**

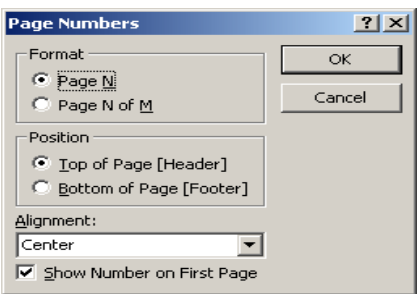

http://asmaagamal.weebly.com

**24**

<u> qwnamamamamamamamamamamamamam</u>

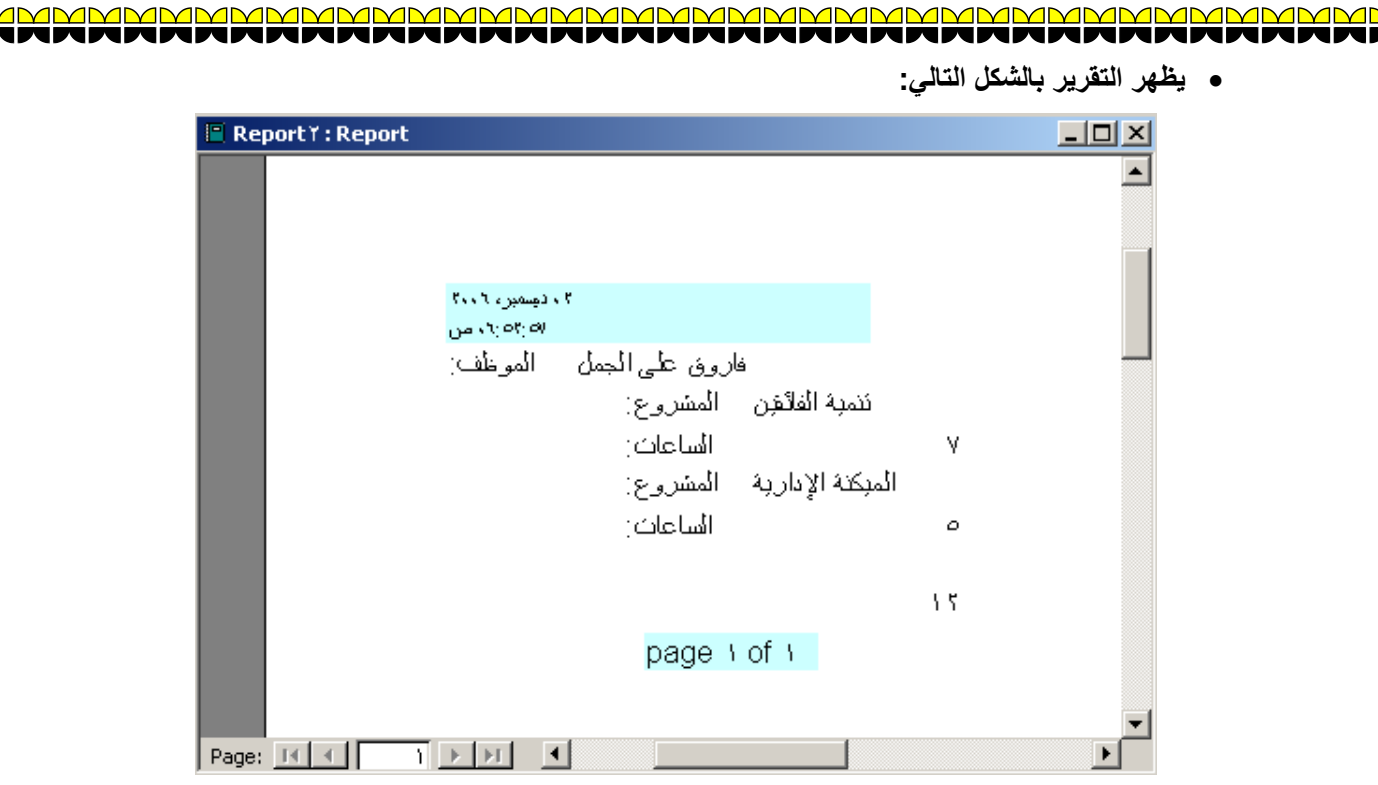

**IMMM** 

٦  $\overline{\phantom{0}}$ J

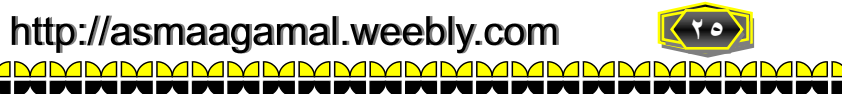

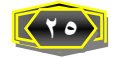

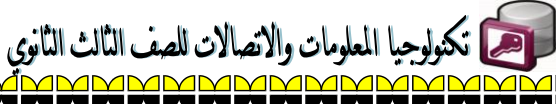

П

 $\blacksquare$ 

 $\overline{\blacksquare}$ 

Г

√no **MMP**